# 22+ Program Manual

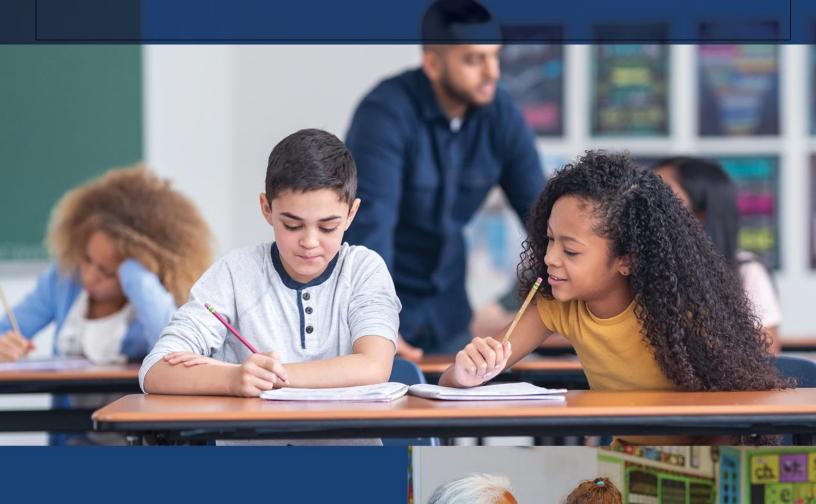

January 2024

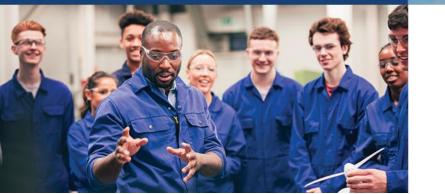

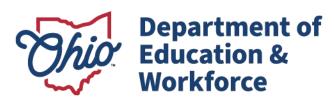

# **Table of Contents**

| 22+ High School Diploma Program                       | 4  |
|-------------------------------------------------------|----|
| Guidance                                              | 4  |
| 22+ Program - Provider Eligibility                    | 4  |
| 22+ Program - Participant Eligibility                 | 4  |
| OEDS Roles                                            | 4  |
| Provider Application                                  | 5  |
| IMPORTANT INFORMATION                                 | 13 |
| New Student Application                               | 14 |
| 1.0 Completing the Student Application                | 14 |
| 2.0 Student Search for Creating a New Application     | 16 |
| 3.0 Entering Basic Student Information                | 17 |
| 4.0 Application Tab                                   | 18 |
| 5.0 Past Credits Earned Tab                           | 18 |
| 6.0 Credit Recovery Plan Tab                          | 22 |
| 7.0 Assessment Tab                                    | 24 |
| 8.0 Documents Tab                                     | 27 |
| 9.0 Assurances Tab                                    | 28 |
| 10.0 Status/Flags Tab                                 | 29 |
| 11.0 Comments/History Tab                             | 29 |
| 12.0 Student Application Review Process               | 30 |
| 13.0 Searching Existing Student Applications          | 30 |
| 14.0 Advanced Student Search Page                     | 31 |
| Renewal Student Application                           | 32 |
| 1.0 Completing the Student Application                | 32 |
| 2.0 Student Search for Creating a Renewal Application | 34 |
| 3.0 Credit Recovery Plan                              | 35 |
| 4.0 Assessment Tab                                    | 37 |
| 5.0 Documents Tab                                     | 40 |
| 6.0 Assurances Tab                                    | 41 |
| 7.0 Status/Flags Tab                                  | 42 |
| 8.0 Comments/History Tab                              | 42 |

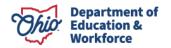

| 9.0 Student Application Review Process       | 43 |
|----------------------------------------------|----|
| 10.0 Searching Existing Student Applications | 43 |
| 11.0 Advanced Student Search Page            | 44 |
| Invoicing                                    | 45 |
| Payments for 22+ HSD Program                 | 45 |
| Student Email                                | 46 |
| Submitting Invoices for Payment              | 46 |
| Reviewing Existing Invoices                  | 54 |
| Student Accept an Invoice                    | 56 |
| Contact Information                          | 59 |
| Application Template                         | 60 |
| Work Credit Form                             | 61 |
| Credit Review Form 1963-1989                 | 62 |
| Credit Review Form 1990-2001                 | 63 |
| Credit Review Form 2002-2003                 | 64 |
| Credit Review Form 2004-2009                 | 65 |
| Credit Review Form 2010-2013                 | 66 |
| Credit Review Form 2014-Present              | 67 |

# 22+ High School Diploma Program

#### Guidance

- 22+ High School Diploma Program is a competency-based program.
- The High School Diploma Program will be open to adults ages 22 and older
- Providers are required to provide career counseling to an adult participant that ensures the adult participant is aware of the options available.
- Providers shall develop an individual Credit Recovery Plan with each adult participant based on the credits and assessments the adult participant needs to pass to earn a high school diploma.
- Providers shall develop an attendance policy and document participant attendance through the attendance tab on the finance side of the participant's application.
- The district of residence where the participant currently resides shall issue a diploma and final transcript within 60 days after the district of residence receives a certificate of completion.

#### Adult 22+ Program - Provider Eligibility

The following institutions are eligible to be providers:

- Community school dropout prevention and recovery program;
- City, local, or exempted village school district;
- Community Colleges; and
- Ohio Technical Centers.

### Adult 22+ Program - Participant Eligibility

Adults must meet the following criteria to participate in the 22+ HSD Program:

- Be at least 22 years of age;
- Have not received a valid high school diploma or equivalent; and
- Be an Ohio resident.

#### **OEDS Roles**

Employees of public schools who are authorized to access the Adult 22+ HSD Program must have the following roles:

- HSD Nominator Completes the application
- Superintendent or Superintendent Designee Submits the application

The school's OEDS administrator assigns these roles.

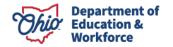

# **Provider Application**

1. Sign-in to your OH|ID Account via the login page.

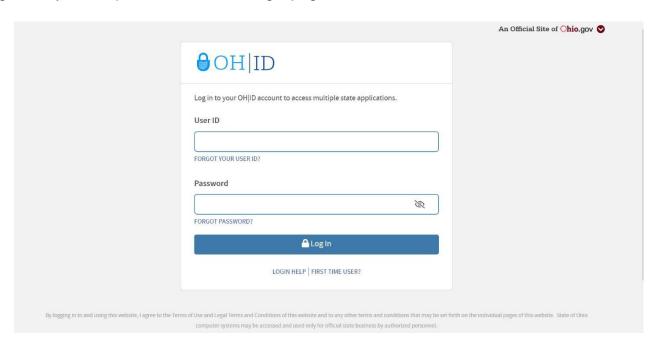

You should be taken to a page of your applications. They now appear as tiles:

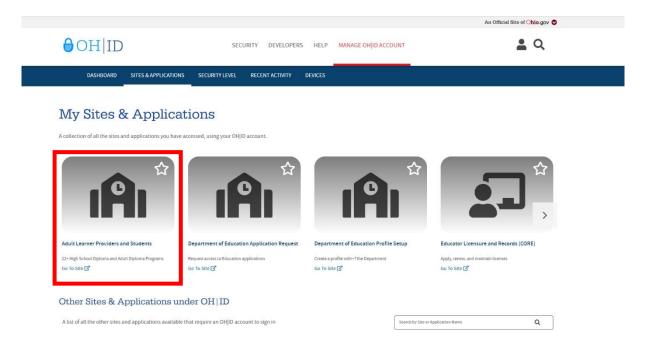

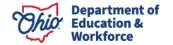

# If you do NOT have the Adult Learner tile, begin with step 2. Otherwise, proceed to step 3.

#### 2. Request Access to Adult

- a) Your OEDS Administrator must assign the HSD Nominator role.
- b) Click the following tile:

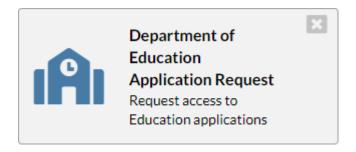

#### c) Application Request

- 1) Enter information in the four text boxes: Name, Email, Phone and Extension
- 2) Application: Select Adult Learner
- 3) Membership Requested: Select HSD Provider Applicant.
  Providers never select Adult Learner for the Membership Requested.
- 4) Reason: Include your school name, job title, and the reason for requesting access to the Adult Learner Provider Application, such as Adult 22+
- 5) Once entered, click Submit.

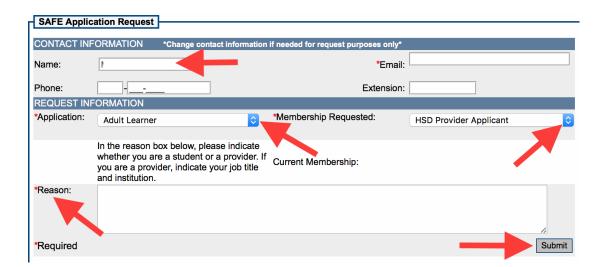

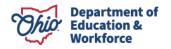

#### BEGIN HERE (Step 3) if you already have access to the Adult Participant Web

Access the Adult Learner Web System
 Once access is granted to the 22+ Program Application, eligible organizations may
 apply by clicking on the Adult Learner web system.

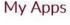

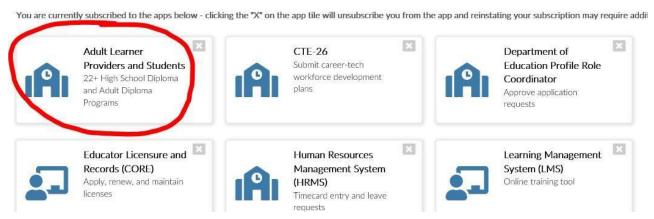

- 4. To Begin a Provider Application
  - a) On the top left side of the screen, click *Select Program*. If given a choice, select the 22+ *Adult High School Diploma Program*. The *Provider Search Page* should appear.

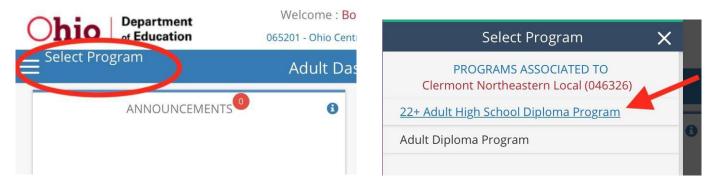

b) **NEW Providers:** Select *New Provider Application under the Provider Tab.* 

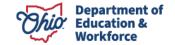

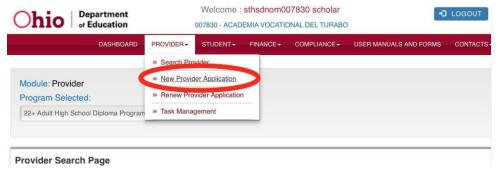

c) **CURRENT Providers:** Select *Renew Provider Application under the Provider Tab.* 

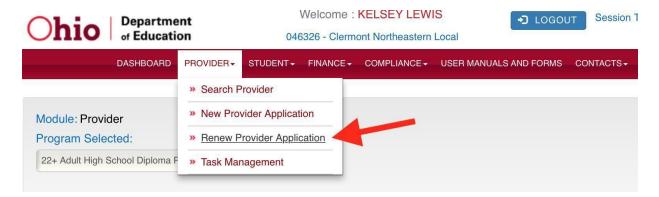

d) Click to read the terms and conditions of the 22+ Adult Provider Affidavit. Please review carefully and verify that you are compliant in all areas. Check the box to confirm that you read and agree to the terms and conditions.

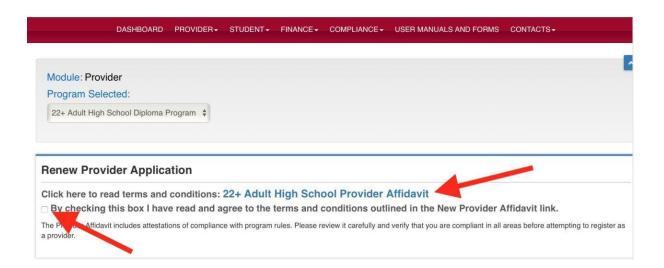

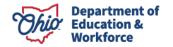

e) New providers select the correct organization and click START APPLICATION, which expands the box. Complete the Taxld box and confirm the Application Period is set to *Adult Participant FY 2024*, then click *Submit*.

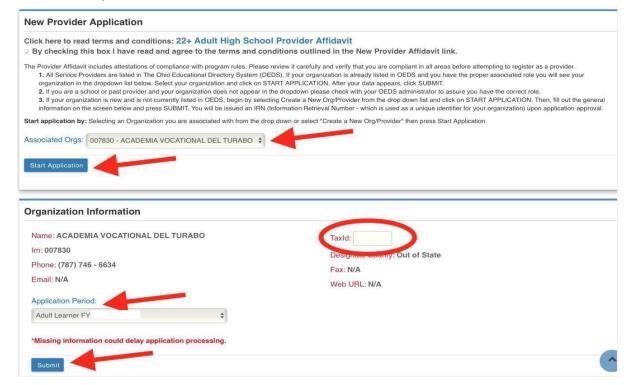

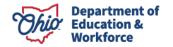

f) Providers renewing their applications will click START RENEWAL, which expands the box Confirm the Application Period is set to the appropriate fiscal year. Click *Renew Application*.

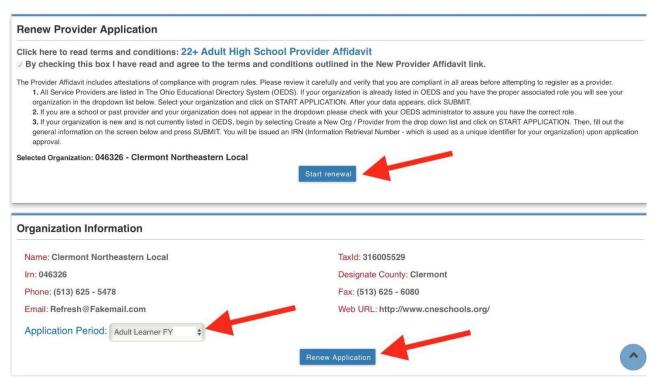

#### General Information Tab.

a) Ensure all information is correct. Only the school's OEDS Administrator can make changes to the information on this tab.

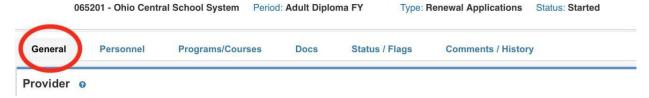

b) Go to the box titled Provider/Program Status Info on the bottom right. Confirm the Application Type is accurate. If needed, click the Edit icon and choose First Year Applications or Renewal Applications from the drop-down menu then click the save icon.

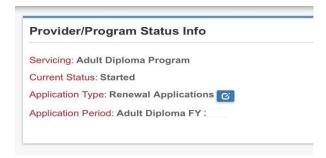

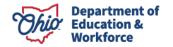

#### 7. Personnel Tab

Click on ADD or REMOVE to modify the staff members who have access to the 22+ HSD Program.

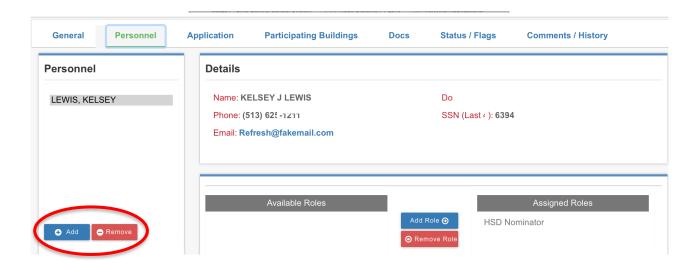

#### 8. Application Tab

Providers renewing applications are required to provide updates response for each of the eight questions.

NOTE: This tab may take longer to load. Please be patient.

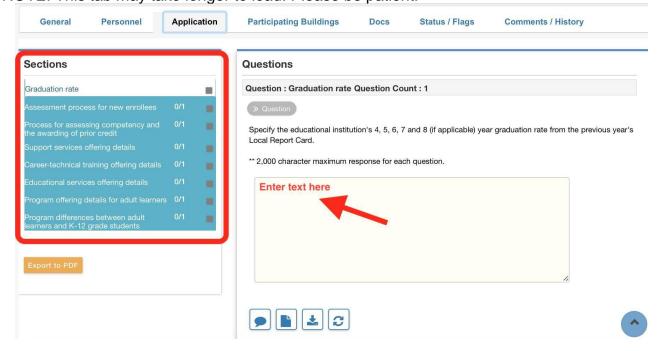

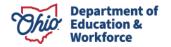

#### 9. Participating Buildings

Include information on each of the buildings which will provide learning opportunities for adult participants through the 22+ High School Diploma Program.

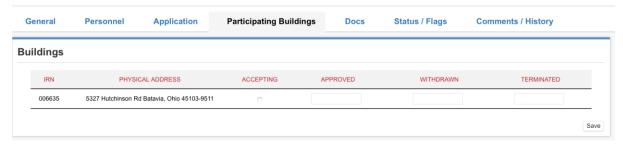

#### 10. Docs Tab

Upload the required documents listed:

- Local Report Card Graduate Rate (Community Colleges will upload a document stating no report is available. All other providers upload the most recent report card.)
- Handbook (All providers)
- W-9 Form, if applicable (All Schools)
- Letter on Sponsor's letterhead acknowledging you are applying for the 22+ program, if applicable (Community Schools only)

#### 11. Status/Flags Tab

The FY24 22+ Provider Application is submitted once all eight questions are answered and all documents are uploaded.

NOTE: Only the school's superintendent or superintendent designee for K-12 schools or HSD Authorizer for colleges can submit the FY23 22+ Provider Application. HSD Nominator's are *not* permitted to submit the application.

The picture below is taken from an HSD Nominator's login; therefore, there is no ability to submit.

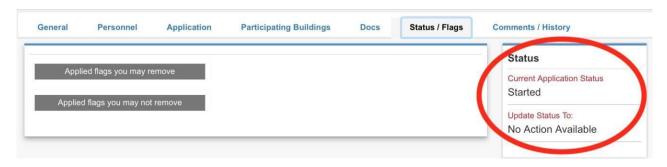

#### 12. Participant Content, Electives and Assessment Info

Comments can be made by the HSD Authorizer, HSD Nominator, superintendent, superintendent designee and/or the Ohio Department of Education 22+ HSD Program Administrator. Notices are **not** provided to the authorizer, nominator, superintendent or designee and/or the department

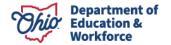

administrator when a comment is made. The function of the comment box is for historical notes only.

Please email any necessary comments directly to the appropriate person.

13. Annual Renewal of the Provider Application Approved Providers are required to renew their application annually. Funding for an application period ends June 30 of the fiscal year.

# IMPORTANT INFORMATION

The adult participant MUST have a OH|ID account\* BEFORE you can begin a Student Application.

\*This means the adult participant must create AND confirm the OH|ID account via email.

- 2. It is important that ALL participant records have been reviewed prior to completing the participant application.
  - a. Prior transcript(s)
  - b. Work credit form (This is to be utilized first before assigning elective credits.)

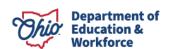

- c. Individualized Education Plan, if applicable d. Assessment scores, if applicable
- 3. Participant applications must be approved by our state office prior to the participant completing coursework. Credits earned prior to an approved application are not eligible for reimbursement.

# **New Student Application**

## 1.0 Completing the Student Application

Completing the Student Application is the Provider's responsibility. Providers may enroll participants into the system once the Ohio Department of Education approves the provider to offer the Adult 22+ High School Diploma Program and the participant application window is open. The adult participant **MUST** create and confirm their SAFE account **BEFORE** beginning this process.

1.1 Sign in to OH|ID Portal. (https://safe.ode.state.oh.us/portal/)

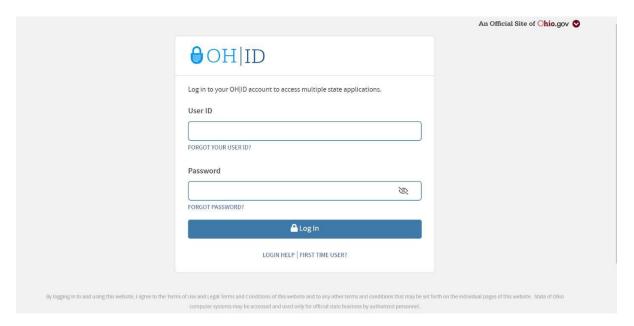

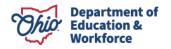

1.2 Click the Adult Learner Application tile

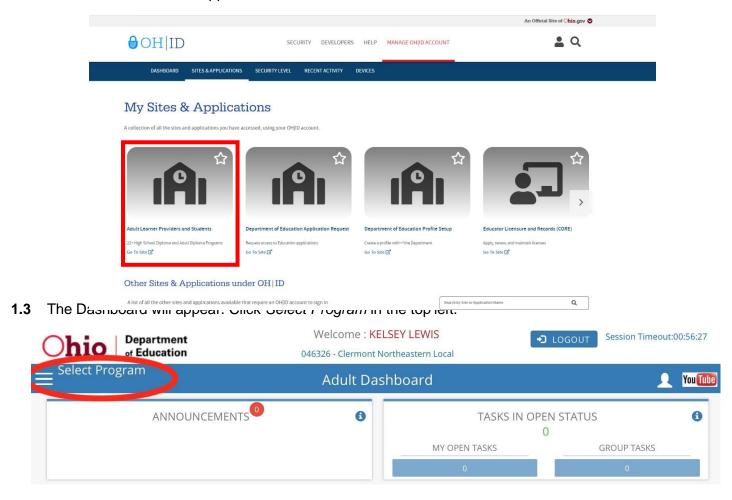

**1.4** In the window that appears on the left, click on 22+ Adult High School Diploma Program.

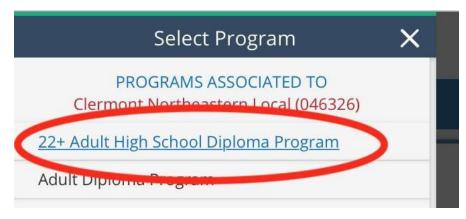

1.5 Hover over the Student Tab located in the top left of the page. Select New Student Application.

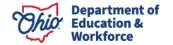

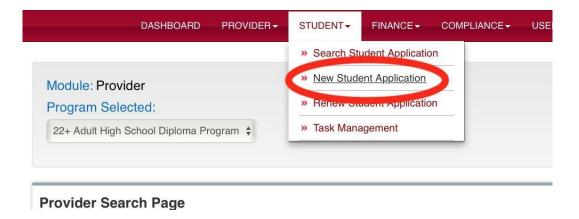

# 2.0 Student Search for Creating a New Application

**2.1** Select the appropriate Application Period. Add new participant information in the three required fields: Student Date of Birth, Student First Name, and Student Last Name.

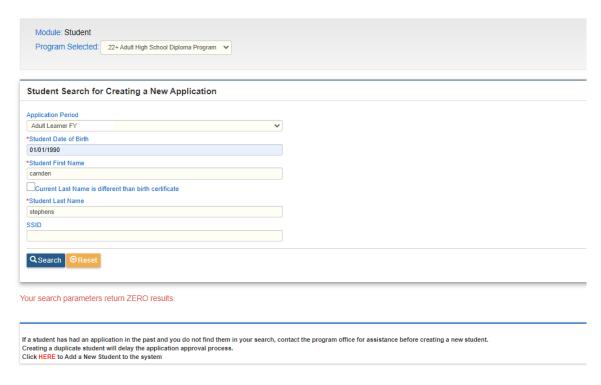

**2.2** Once all required participant data are entered, click Search.

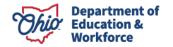

#### Student Search for Creating a New Application

| Application Period      | Adult Learner FY        |                     |                                     |
|-------------------------|-------------------------|---------------------|-------------------------------------|
| *Stulent Date of Birth: | 01/01/199C (mm/dd/yyyy) | SSID:               |                                     |
| *Stulent First name:    | Wayne                   | *Student Last name: | Gretzky                             |
| *Revuired Fields        |                         | Current last name i | is different than birth certificate |
| Search Reset            |                         |                     |                                     |

**2.3** The message "Your search parameters return ZERO results" should appear. Click the **HERE** located on the bottom left to create a new application.

# Student Search for Creating a New Application Application Period Adult Learner FY \*Student Date of Birth: 01/01/199C (mm/dd/yyyy) SSID: \*Student First name: Wayne Student Last name: Gretzky Current last name is different than birth certificate \*Required Fields Search Reset Your search parameters return ZERO results. If a ting a duc cate student will delay the application approval process. Cirk HERE to did a New Student to the system

# 3.0 Entering Basic Student Information

3.1 Nine critical data points must be correct: First Name, Middle Name, Last Name, Gender, Date of Birth, Birth Place city, Ethnicity, Language, and Mother's Maiden Name. The participant information entered on this page must match the participant's information entered in the participant's SAFE account!! These items ensure correct participant data are established, maintained, and available for future tracking and transfer.

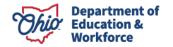

\*Note – make sure the correct Application Period is selected from the dropdown box.

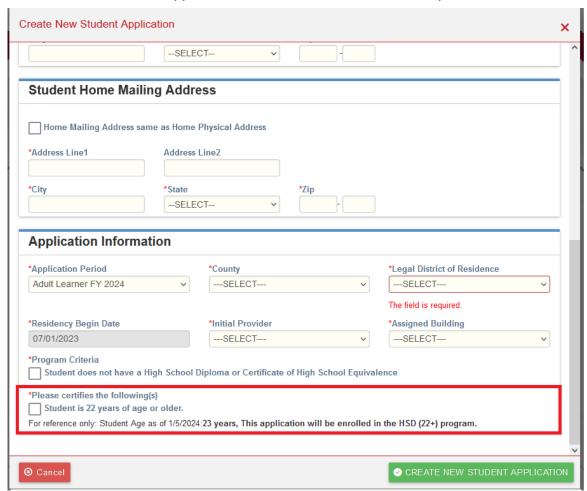

Once Basic Student Information is entered, click Create New Student Application.

**3.2** After clicking the *Create New Student Application* button as shown above, access will be available to the other tabs within the application.

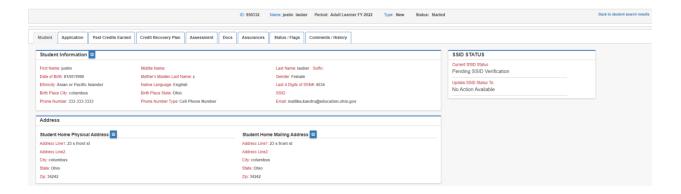

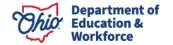

# 4.0 Application Tab

The Application Tab includes a summary of the data entered in step 3 for the adult participant.

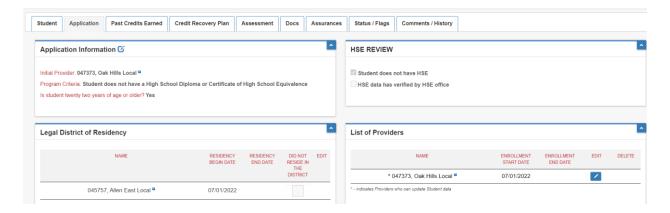

#### 5.0 Past Credits Earned Tab

**5.1** To establish the credit recovery plan for the adult participant, the provider is required to enter historic school information on the participant. Click *Enter Passed Graduation Details*.

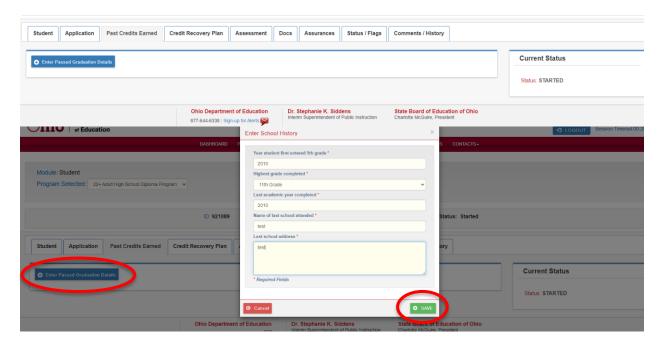

Once the participant's historic school information is entered, click *Save*. It is important that the data are entered accurately, especially the *Year participant entered* 9<sup>th</sup> grade.

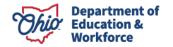

**5.2** A window appears as a reminder that the data cannot be changed. Click Yes if the entries are accurate.

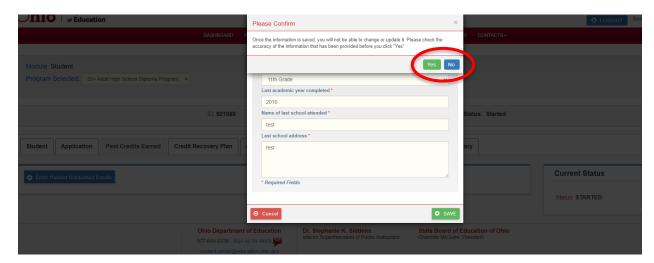

**5.3** This page documents the courses and assessments the participant is required to take and pass to earn a high school diploma.

# Past Credits Earned Tab - Entering course and assessment information This section applies to new participant applications.

The HSD Nominator uses the participant's transcript(s) to document the courses and assessment the participant passed in high school by selecting the number of completed credits in the drop-down box to the right of each Content and Elective subject. The drop-down menu includes the maximum number of credits the participant needs to pass to meet graduation requirements the year the participant entered the 9<sup>th</sup> grade for the first time.

Beginning in July of 2022, students who entered 9<sup>th</sup> grade for the first time between 1990 and 2013 and were required to take the proficiency or Ohio Graduation Test will instead be required to take the end-of-course assessments. Students do not need to take the end-of-course assessments in place of any Ohio Graduation Tests they have already passed. For example, if a participant passed the Math Ohio Graduation Test, they do not need to take a math end-of-course assessment.

#### **Participants with Disabilities**

The HSD Nominator may check any end-of-course assessment as **passed** if the adult participant has an Individualized Education Plan that states they are exempt from the consequences of not passing one or more end-of-course assessments.

#### **Science End-of-Course Assessment**

The HSD Nominator may mark the Science end-of-course assessment as passed if the adult participant initially entered the 9<sup>th</sup> grade prior to 1997. Adult participants entering the 9th grade in 1997 and beyond are required to pass the Science end-of-course assessment.

#### Work/Life Credit

The HSD Nominator enters the number of Work/Life Credits under CTE elective credits on the Past Credits Earned Tab. Supporting documentation must be uploaded. Every 120 hours of work documented equals one (1) CTE credit up to the number of electives required.

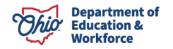

#### Enter only data that can be verified.

The following screen will appear under the Past Credits Earned tab.

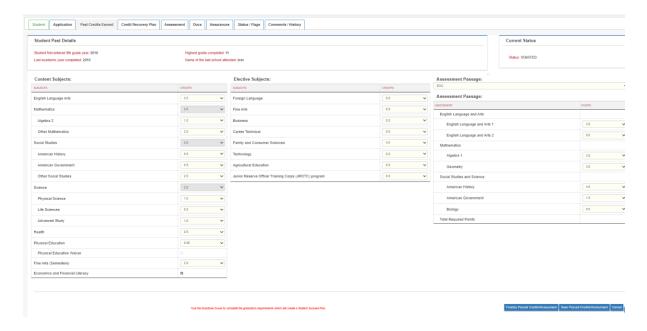

Clicking Save Passed Credits/Assessment allows the HSD Nominator to double check and edit the information.

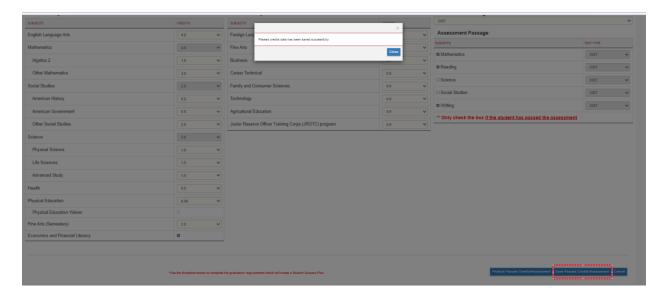

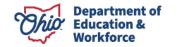

Clicking *Finalize Passed Credits/Assessment* locks the information on the page. Once the HSD Nominator has confirmed they have correctly uploaded all credits and assessments, click *yes*.

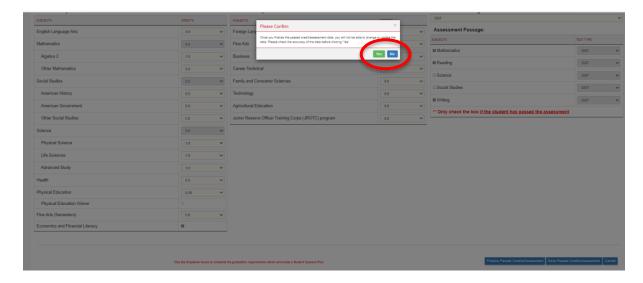

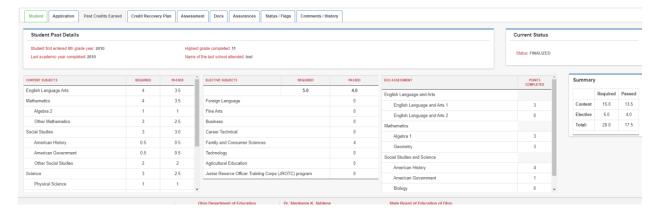

Providers can make corrections to the participants application until The Department has placed the application into the "Under Review" status.

## 6.0 Credit Recovery Plan Tab

**6.1** When the HSD Nominator finalizes the Past Credits Earned, the system creates the Credit Recovery Plan based on the content, elective courses and assessments the adult participant is required to pass to earn a high school diploma.

If the Ohio Graduation Test is being used for assessments, the HSD Nominator will be directed to the following screen.

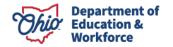

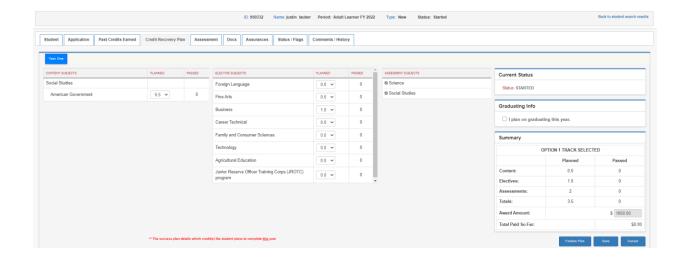

If end of course assessments are being used for assessments, the HSD Nominator will be directed to the following screen.

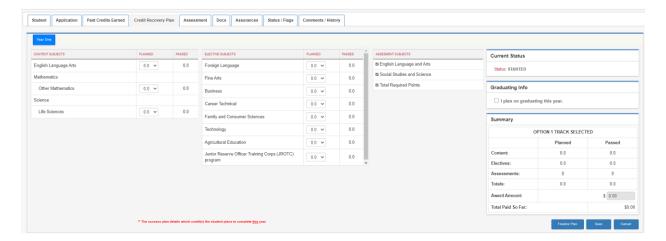

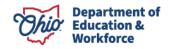

**6.2** The HSD Nominator meets with the adult participant to determine which courses the adult participant complete this year. In this example, the adult participant chooses to take 1.50 content and elective credits and two assessments this year. If the participant plans to successfully complete all requirements this year, the HSD Nominator will check the box *I plan on graduating this year*.

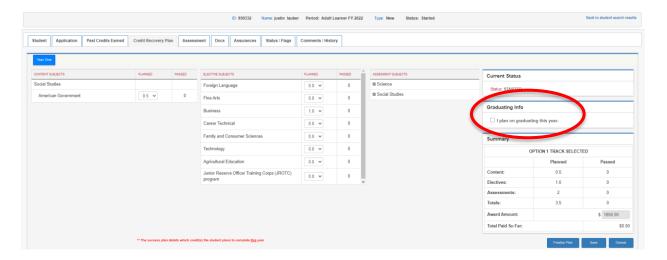

Clicking Save allows the HSD Nominator to double check and edit the information. You will see a pop-up window stating, "Please wait" but there is no pop-up window to state that the information was saved. The amount of funding for the adult participant is located at the bottom right of the window.

After verifying the information on the Credit Recovery Plan is accurate, click *Finalize Plan*. If the information is accurate, click Yes. If corrections need made, click No.

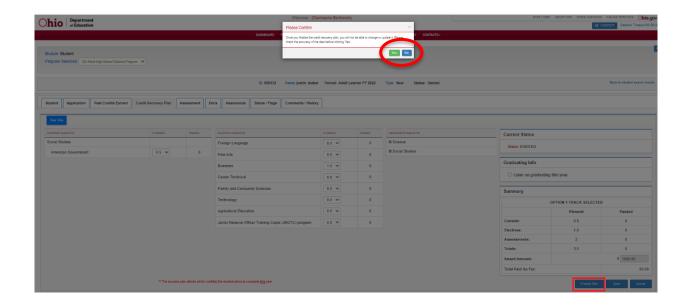

6.3 Providers can make corrections to the participants application until The Department has placed

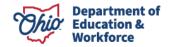

the application into the "Under Review" status.

#### 7.0 Assessment Tab

The Assessment Tab reflects the assessments required. In this example, the participant passed the reading and writing portions of the Ohio Graduation Tests prior to enrolling in the 22+ HSD Program. This is denoted under the *Status* as *Approved*. The status for Mathematics, Social Studies, and Science says *Correction Needed* since these assessments have not yet been passed.

Assessment information can be entered by clicking on the edit icon located to the far right of the row.

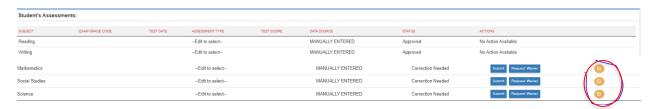

# 7.1 Entering Assessment Data

This step would be completed after the participant application has been reviewed (Awarded) by the Ohio Department of Education and is Accepted by the HSD Nominator. Assessment information can be entered for the following data requirements: Subject, Grade level, Test date, Assessment type, and Test score.

The drop-down menu shown below identifies the current options available to replace the Ohio Graduation Test. In this example, the participant earned a remediation free score on the ACT.

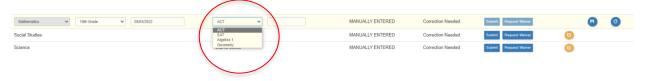

Enter the test date and the passing score. Click the Save icon.

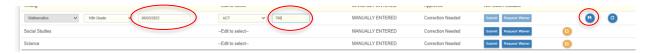

Click the Submit button.

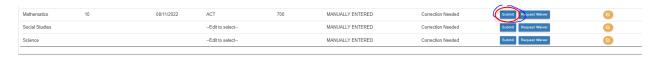

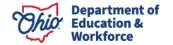

An assessment document is required to Submit.

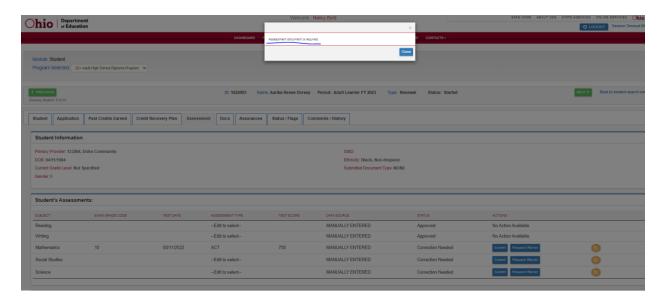

Once the document has been uploaded, the HSD Nominator clicks *Submit*. A confirmation message will appear, click *Yes* to submit.

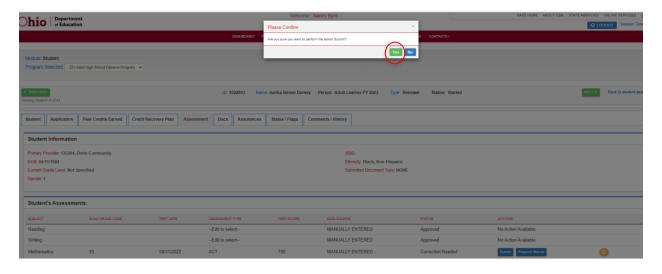

The status for the assessment will change to Approved.

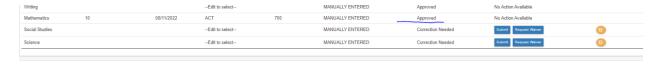

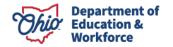

# 7.2 Assessment Waiver Request

Participants who have an IEP exemption may not be required to complete assessments. To request a waiver, complete the following steps.

Click Request Waiver button.

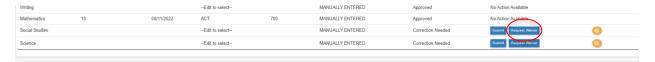

A confirmation message will appear. Click Yes.

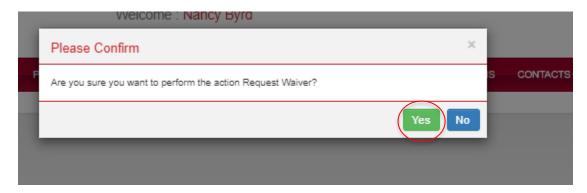

To request a waiver, an IEP document is required. Upload the participant's IEP document under the *Documents* tab.

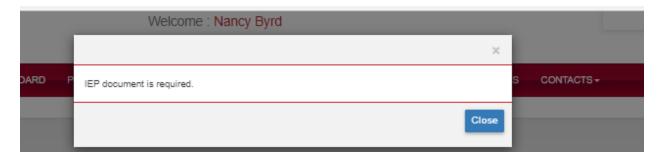

Once the IEP document is uploaded, the status will change to Waiver Requested.

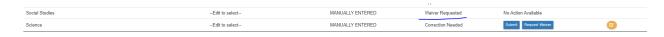

Once the waiver request has been reviewed and approved, the status will change to Approved.

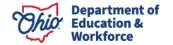

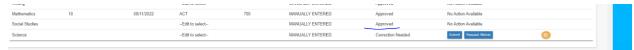

#### 8.0 Documents Tab

Two documents are REQUIRED to submit the adult participant's 22+ application: Proof of Address and Age Verification. Proof of Address should show the individual's name, address, and date, such as a utility bill. This document needs to be dated no more than three months. Junk mail is not a valid proof of address. Age may be verified by uploading a copy of the participant's driver's license, state ID, etc.

**8.1** To upload the Proof of Address, click *Proof of Address* in the yellow box. A screen will appear like the one below. Use the *Choose File* button to locate the document to upload. Once the document is selected, click the *Upload* button.

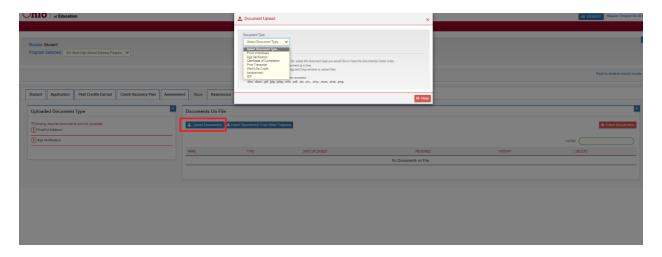

Once the file is uploaded, a pop-up window will appear.

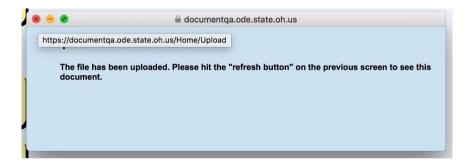

**8.2** Once the file is uploaded, refresh the page by hitting the *Refresh* buttons next to each document. The uploaded document should appear.

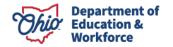

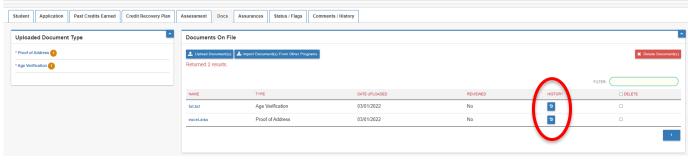

#### 9.0 Assurances Tab

All roles should see the assurance tab. Nominator should have access to agree to the Assurances. As per the requirement, the superintendent, superintendent's designee, or HSD Authorizer can accept the assurance tab.

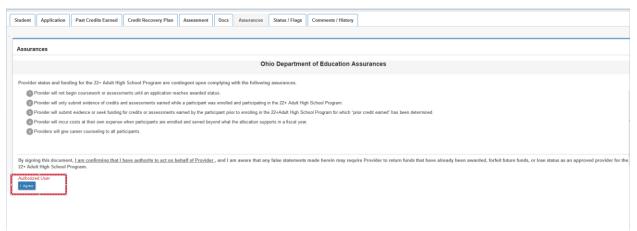

Until the nominator agrees to the assurances, all other users (admin.) will see the "Assurance pending" status.

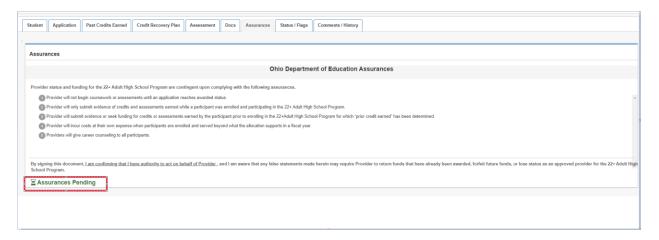

User will see the below validation message if they haven't agreed to the assurances before submitting the student application.

These assurances apply to the New and Renewal applications.

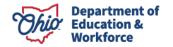

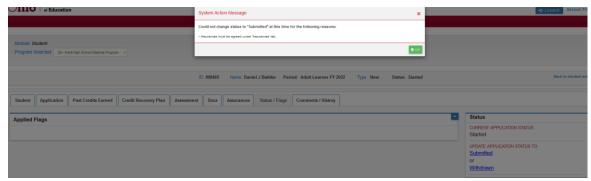

# 10.0 Status/Flags Tab

**10.1** To submit a participant application, click on *Submitted*. To withdraw a participant, click on *Withdrawn*.

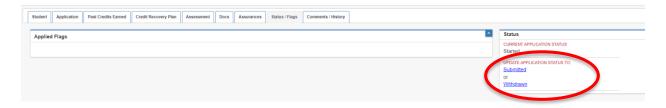

10.2 Once the participant application is submitted, the status will change to Submitted.

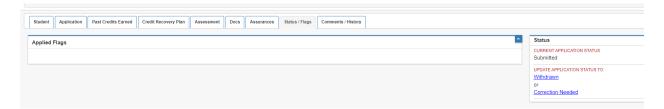

# 11.0 Comments/History Tab

Use the Comments section to makes historical notes regarding the adult participant application that may be needed later for clarification. The History section is an automatic record of actions taken and includes the date, time, person's name, and application's status change.

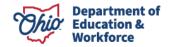

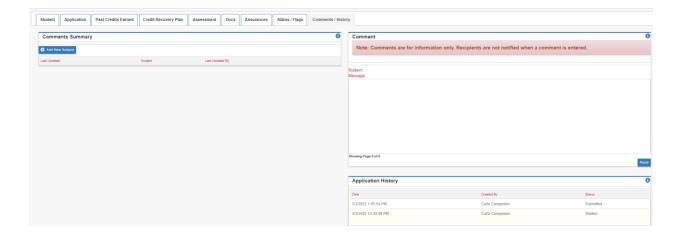

# 12.0 Student Application Review Process

After the provider submits the participant application, the Program Administrator reviews the application and clicks one of the following:

- Review Completed if there are no errors;
- Correction Needed if the application needs corrections; or
- Not Eligible if the participant is not eligible to enroll in the program; or
- Waitlisted if the remaining provider bucket funds are not sufficient to cover the number of participant credits left to complete.

If the Program Administrator clicks *Review Completed* the Application changes to *Eligible*, then *Awarded*. The HSD Nominator has two options:

- Accepts the application on the Status/Flags Tab
- 2. Declines the application, which results in no funding.

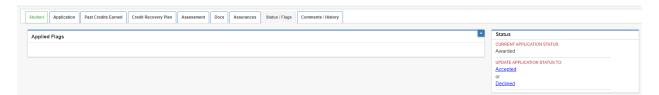

## 13.0 Searching Existing Student Applications

To search for an existing participant application, select Search Student Application from the Student Menu.

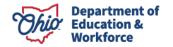

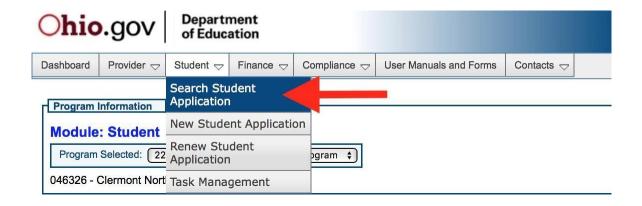

# 14.0 Advanced Student Search Page

Click *search* in the bottom left to obtain a list of all participants for the Application Period selected. To view a participant's application, click on the *Details* button located to the far right of the existing participant application. \*Note – select the correct *Application Period* in the dropdown box.

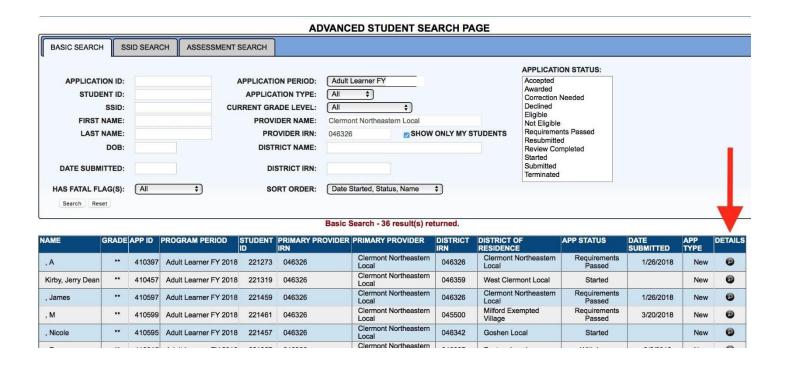

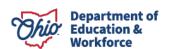

The existing Student Information page provides the general information initially entered for the participant. To edit the participant's information, click on the Edit Icon (pencil tool) located at the top of each section. Other participant application pages can be accessed by clicking on the desired tab located along the top of the page. If you have questions or need to edit the information on these pages, please follow the steps and guidance provided for the page provided above.

# **Renewal Student Application**

## 1.0 Completing the Student Application

Completing the Student Application is the Provider's responsibility. Providers may enroll participants into the system once the Ohio Department of Education approves the provider to offer the 22+ High School Diploma Program and the participant application window is open. The adult participant **MUST** create and confirm their SAFE account **BEFORE** beginning this process.

**1.1** Sign in to OH|ID Portal. (<a href="https://safe.ode.state.oh.us/portal/">https://safe.ode.state.oh.us/portal/</a>)

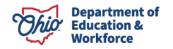

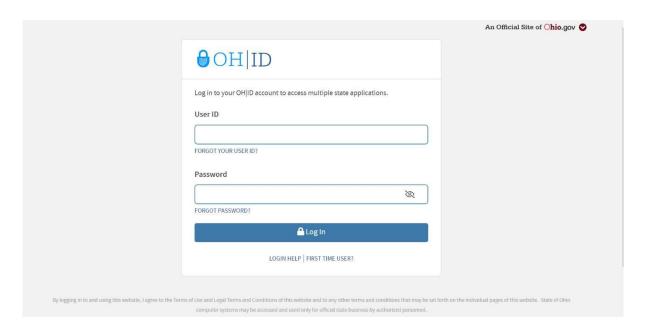

#### 1.2 Click the Adult Learner Application tile

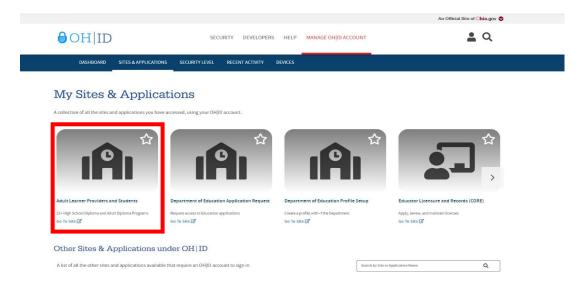

#### **1.3** The Dashboard will appear. Click *Select Program* in the top left.

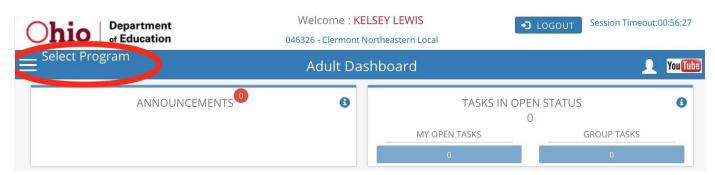

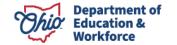

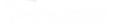

**1.4** In the window that appears on the left, click on 22+ High School Diploma Program.

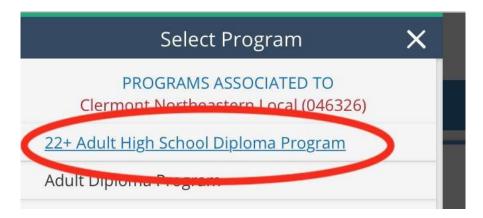

**1.5** Hover over the Student Tab located in the top left of the page. Select *Renew Student Application*.

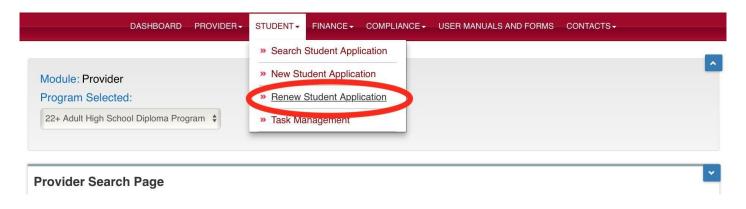

# 2.0 Student Search for Creating a Renewal Application

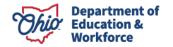

2.1 A list of selected participants will appear. Click on "Click here to complete renewal applications."

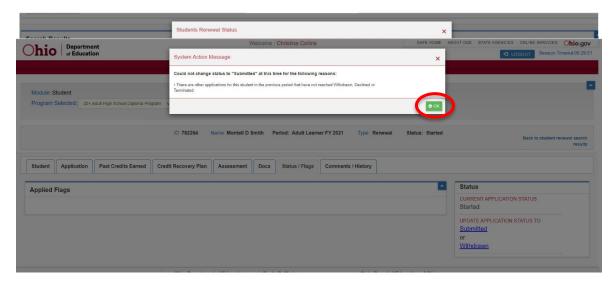

- **2.2** Auto Approval: A dialogue box will appear, click *OK*.
- **2.3** Under the Status/Flags Tab, providers can view the status of the application. The application will be moved to *Awarded* status if the provider has sufficient bucket funds.

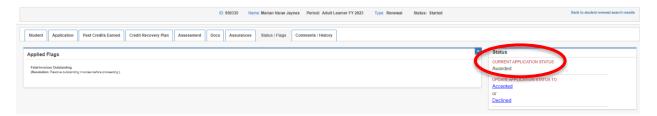

**2.4** The application will be moved to *Waitlisted* status if the provider has insufficient bucket funds.

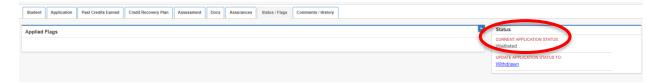

# 3.0 Credit Recovery Plan

**3.1** The system automatically creates an individualized Credit Recovery Plan for renewal participants based on the content and elective courses and assessments the participant is required to pass in order to meet the minimum graduation requirements.

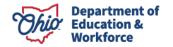

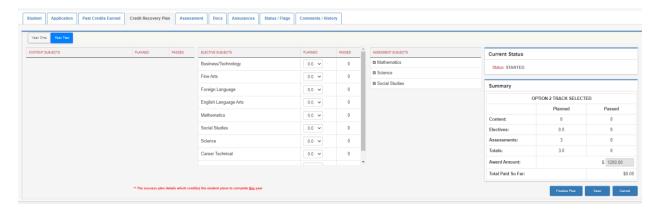

**3.2** The HSD Nominator meets with the participant to review the participant's goals and identify the courses, electives, and assessments the participant must complete to graduate. In the example below, the participant plans to complete 0.5 content credits, 1.0 elective credits, and two assessments. The plan is in *Started* Status.

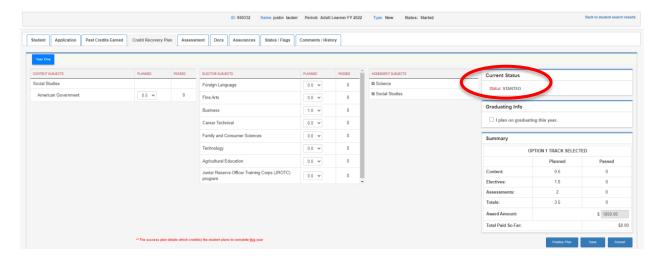

Clicking Save allows the HSD Nominator to double check and edit the information. You will see a pop-up window stating, "Please wait" but there is no pop-up window to state that the information was saved. The amount of funding for the adult participant is located at the bottom right of the window.

After verifying the information on the Credit Recovery Plan is accurate, click *Finalize Plan*. If the information is accurate, click *OK*. If corrections are needed, click *Cancel*.

**3.3** Once the Credit Recovery Plan has been finalized, the date cannot be changed or updated. Therefore, it is imperative to double check the accuracy of the data **before** clicking Yes.

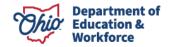

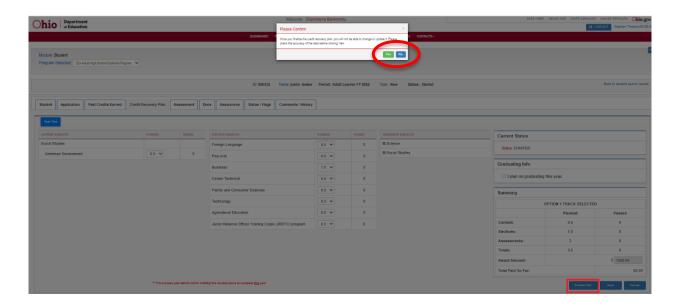

3.4 Click Yes to finalize the Credit Recovery Plan.

### 4.0 Assessment Tab

The system automatically populates assessment information for the participant based on the information

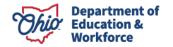

entered on the Past Credits Earned tab. In this example, the participant passed the reading and writing portions of the Ohio Graduation Tests. This is denoted under the *Status* as *Approved*. The status for Mathematics, Social Studies, and Science says *Correction Needed* since these assessments have not yet been passed.

Assessment information can be entered by clicking on the edit icon located to the far right of the row.

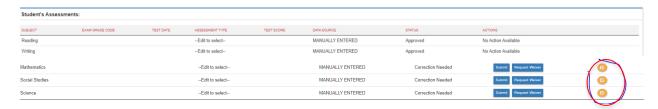

#### 4.1 Entering Assessment Data

This step would be completed after the participant application has been reviewed (Awarded) by the Ohio Department of Education and is Accepted by the HSD Nominator. Assessment information can be entered for the following data requirements: Subject, Grade level, Test date, Assessment type, and Test score.

The drop-down menu shown below identifies the current options available to replace the Ohio Graduation Test. In this example, the participant earned a remediation free score on the ACT.

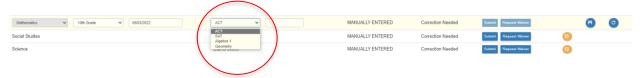

Enter the test date and the passing score. Click the Save icon.

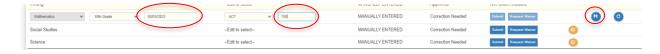

Click the Submit button.

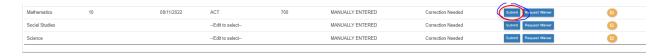

An assessment document is required to Submit.

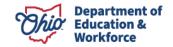

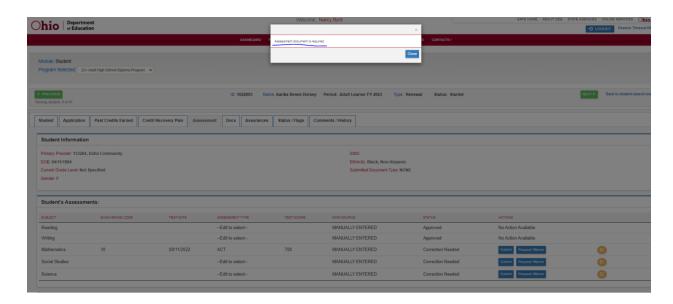

Once the document has been uploaded, the HSD Nominator clicks *Submit*. A confirmation message will appear, click *Yes* to submit.

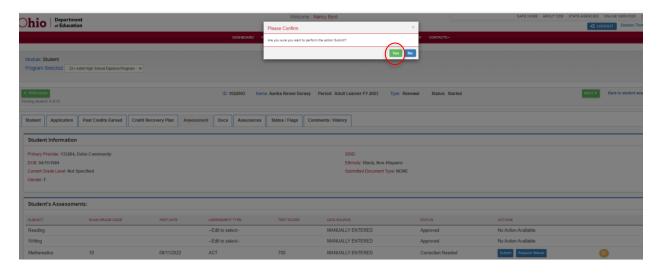

The status for the assessment will change to Approved.

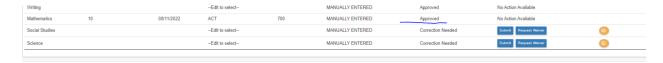

# **4.2 Assessment Waiver Request**

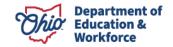

Participants who have an IEP exemption may not be required to complete assessments. To request a waiver, complete the following steps.

Click Request Waiver button.

| Writing        |    |            | Edit to select |     | MANUALLY ENTERED | Approved          | No Action Available   |            |
|----------------|----|------------|----------------|-----|------------------|-------------------|-----------------------|------------|
| Mathematics    | 10 | 08/11/2022 | ACT            | 700 | MANUALLY ENTERED | Approved          | No Action Available   |            |
| Social Studies |    |            | Edit to select |     | MANUALLY ENTERED | Correction Needed | Submit Request Waiver | <b>©</b>   |
| Science        |    |            | Edit to select |     | MANUALLY ENTERED | Correction Needed | Submit Request Waiver | <b>(B)</b> |
|                |    |            |                |     |                  |                   |                       |            |

A confirmation message will appear. Click Yes.

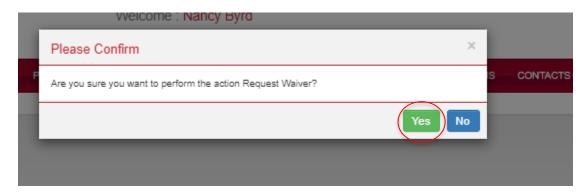

To request a waiver, an IEP document is required. Upload the participant's IEP document under the *Documents* tab.

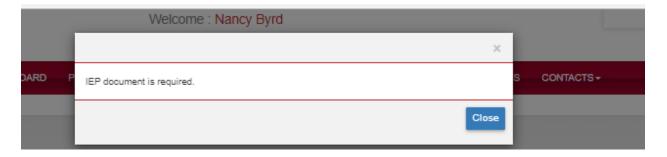

Once the IEP document is uploaded, the status will change to Waiver Requested.

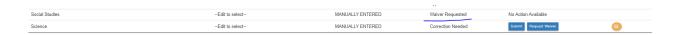

Once the waiver request has been reviewed and approved, the status will change to Approved.

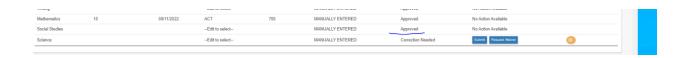

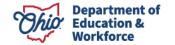

#### 5.0 Documents Tab

Two documents are REQUIRED to submit the adult participant's 22+ application: Proof of Address and Age Verification. Proof of Address should show the individual's name, address, and date, such as a utility bill. This document needs to be dated no more than three months. Junk mail is not a valid proof of address. Age may be verified by uploading a copy of the participant's driver's license, state ID, etc.

**5.1** To upload the Proof of Address, click *Proof of Address* in the yellow box. A screen will appear like the one below. Use the *Choose File* button to locate the document to upload. Once the document is selected, click the *Upload* button.

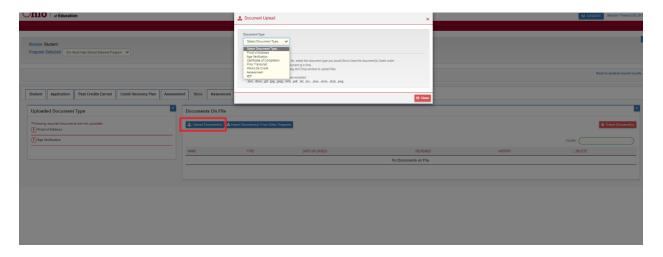

Alternatively, documents may be imported from previous applications by selecting *Import Documents* from *Other Programs*.

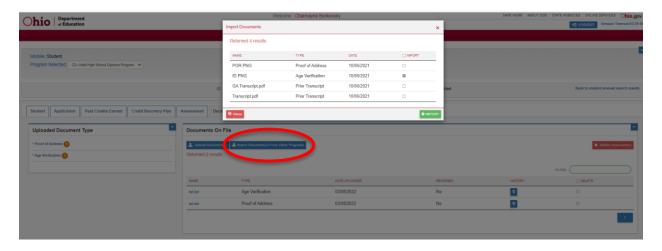

**5.2** Once the file is uploaded, refresh the page by hitting the *Refresh* button on the bottom right side of the page. The uploaded document(s) should appear.

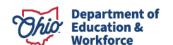

#### 6.0 Assurances Tab

All roles should see the assurance tab. Nominator should have access to agree to the Assurances. As per the requirement, the superintendent, superintendent's designee, or HSD Authorizer can accept the assurance tab.

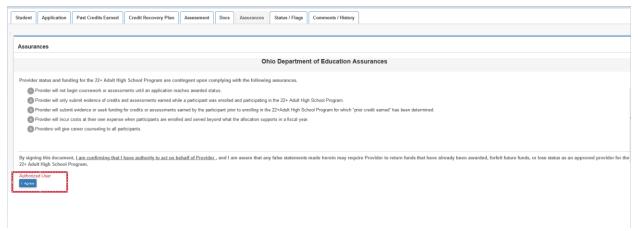

Until the nominator agrees to the assurances, all other users (admin.) will see the "Assurance pending" status.

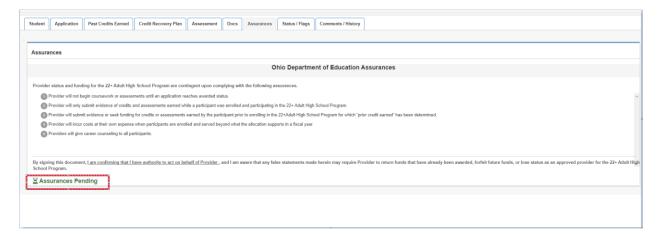

User will see the below validation message if they haven't agreed to the assurances before submitting the student application.

These assurances apply to the New and Renewal applications.

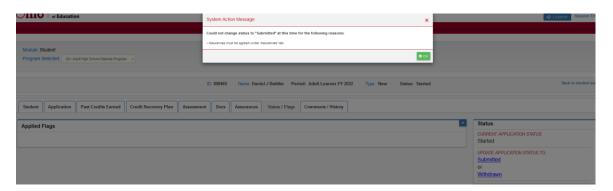

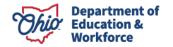

### 7.0 Status/Flags Tab

**7.1** To submit a participant application, click on *Submitted*. To withdraw a participant, click on *Withdrawn*.

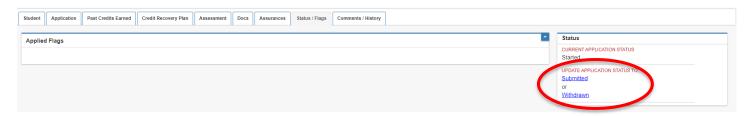

**7.2** Once the participant application is submitted, the status will change to *Submitted*.

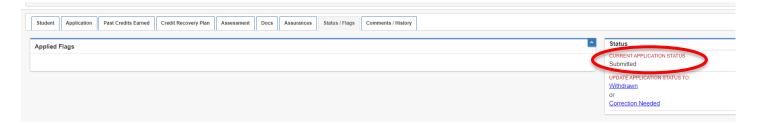

### 8.0 Comments/History Tab

Use the Comments section to makes historical notes regarding the adult participant application that may be needed later for clarification. The History section is an automatic record of actions taken and includes the date, time, person's name, and application's status change.

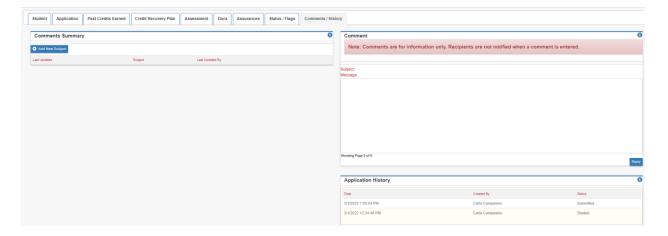

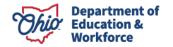

#### 9.0 Student Application Review Process

After the provider submits the participant application, the Program Administrator reviews the application and clicks one of the following:

- Review Completed if there are no errors;
- Correction Needed if the application needs corrections; or
- Not Eligible if the participant is not eligible to enroll in the program; or
- Waitlisted if the remaining provider bucket funds are not sufficient to cover the number of participant credits left to complete.

If the Program Administrator clicks *Review Completed* the Application changes to *Eligible*, then *Awarded*. The HSD Nominator has two options:

- Accepts the application on the Status/Flags Tab or
- 2. Declines the application, which results in no funding.

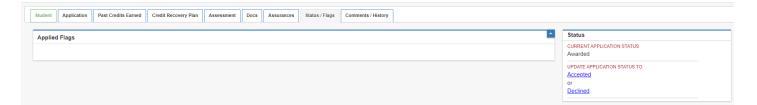

#### 10.0 Searching Existing Student Applications

To search for an existing participant application, select Search Student Application from the Student Menu.

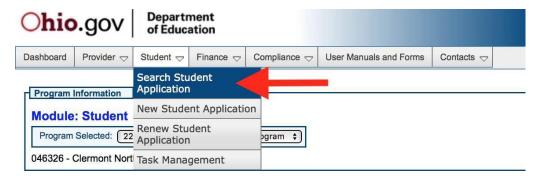

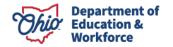

#### 11.0 Advanced Student Search Page

Click *search* in the bottom left to obtain a list of all participants for the Application Period selected. To view a participant's application, click on the *Details* button located to the far right of the existing participant application. \*Note – select the correct *Application Period* in the dropdown box.

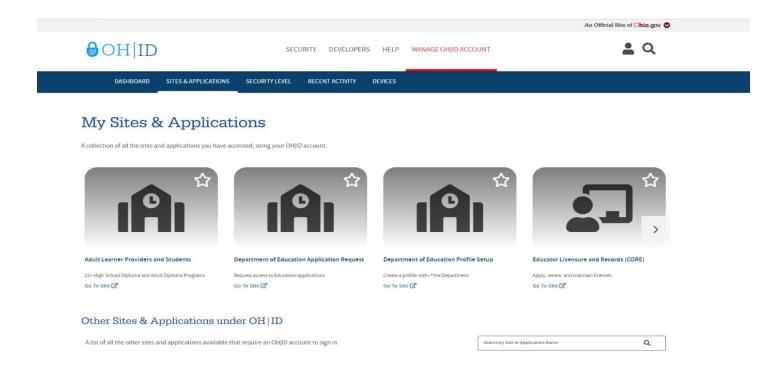

The existing Student Information page provides the general information initially entered for the participant. To edit the participant's information, click on the Edit Icon (pencil tool) located at the top of each section. Other participant application pages can be accessed by clicking on the desired tab located along the top of the page. If you have questions or need to edit the information on these pages, please follow the steps and guidance provided for the page provided above.

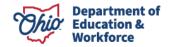

#### Invoicing

This guide provides instructions on the payment process for the 22+ High School Diploma Program.

#### Payment for 22+ High School Diploma Program

#### \$5,000 maximum per participant per year

- \$790 for each credit passed
- \$400 per content assessment
  - \$400 upon attainment of a minimum accumulating score of 18 points on end-of-course assessments
  - \$400 upon attainment of a minimum of 4 points on English language arts end-of-courseassessments or a minimum score of 400 points on the reading Ohio Graduation Test and 400 points on the writing Ohio Graduation Test
  - \$400 upon attainment of a minimum of 4 points on mathematics end-of-course assessments or a minimum score of 400 points on the mathematics Ohio Graduation Test
  - \$400 upon attainment of a minimum accumulating score of 6 points on science and social studies end-of-course assessments or a minimum score of 400 points on each of the science or social studies Ohio Graduation Test
- Students who entered 9<sup>th</sup> grade in 2014 and beyond must participate in end-of-course assessments as opposed to the Ohio Graduation Test
- The \$800 for successfully passing remaining credits and/or assessments and earning a high school diploma will no longer be included for FY2022 and beyond.

Bucket details are available on Status/Flags tab at any status of provider application. After viewing payment options and bucket funding details, submit invoice.

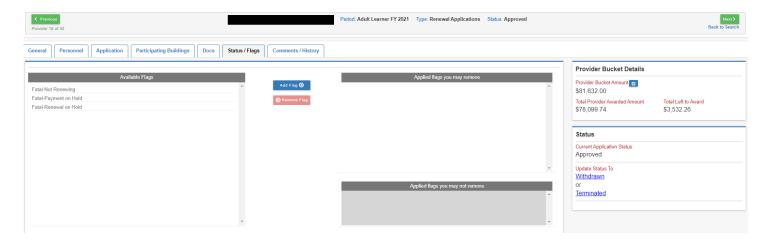

A participant's application must be *Accepted* to create an invoice. Once the application is *Awarded*, the HSD Nominator *Accepts* the application on the participant's behalf. Please confirm that the participant still wants to engage in the program. To accept, open the participant's application. Click the *Status/Flags tab* and click *Accepted*.

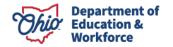

#### **Student Email**

For a participant to accept invoices, there must be an email address listed on the Student Tab that the participant can access.

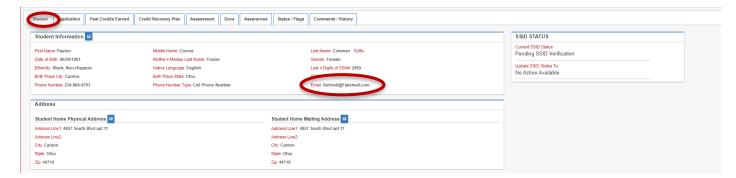

## **Submitting Invoices for Payment**

1. Sign in to OH|ID portal. (<a href="https://safe.ode.state.oh.us/portal/">https://safe.ode.state.oh.us/portal/</a>)

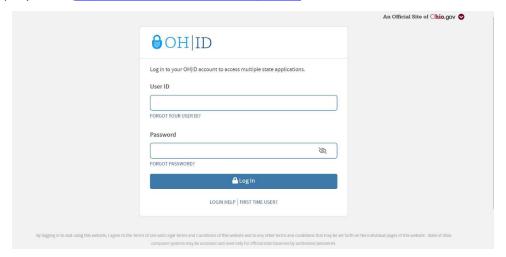

2. Click the Adult Learner Application tile.

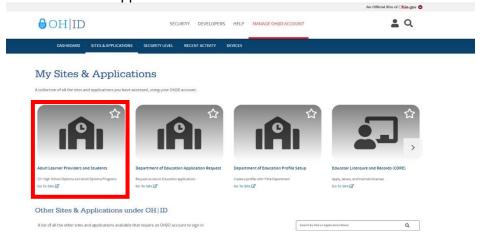

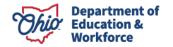

3. The Dashboard will appear. Click Select Program in the top left.

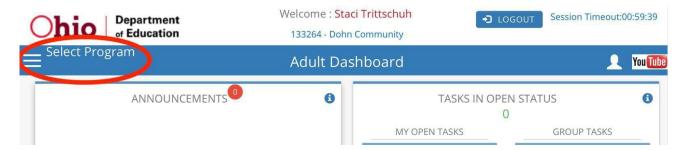

4. In the window that appears on the left, click on 22+ High School Diploma Program.

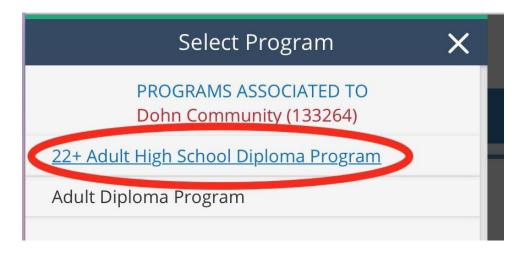

5. Hover over the Student Tab located in the top left of the page. Select Search Student Application.

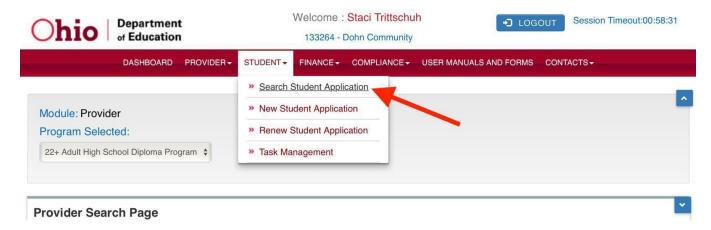

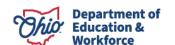

- 6. There are multiple ways to locate a participant's application to create an invoice. Make sure Application Period is accurate.
  - On the Student Search Page, type the participant's first and last name. Click Search.
  - b. On the Student Search Page, enter the Application ID or Student ID. Click Search.
  - c. On the Student Search Page, click Search to obtain a complete participant list.

NOTE: The list can be filtered by using the Application Status section located to the right.

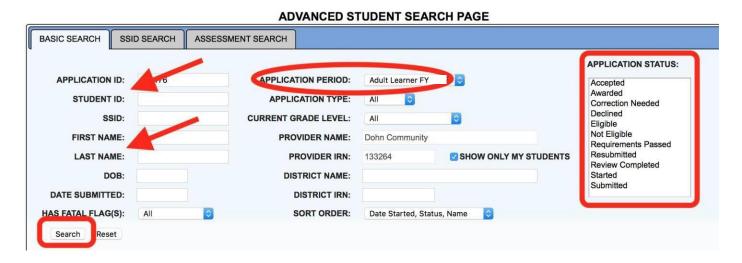

7. Open a participant application by clicking the Details button located to the far right.

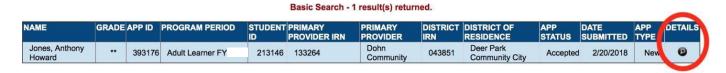

8. Click on View Finance Details.

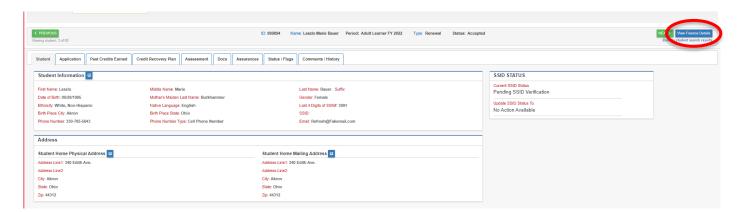

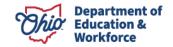

9. The system directs you to the Attendance Tab. Enter the participant's attendance hours for each month. Click the Save icon.

To edit hours, click the pencil icon, correct the hours, and click Save.

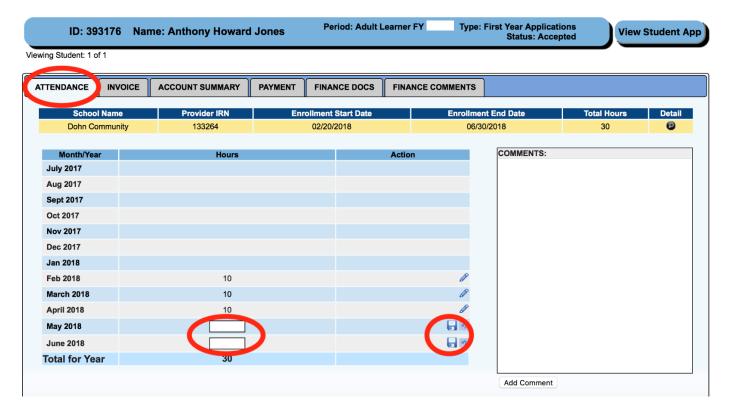

NOTE: If needed, you can add comments by clicking on the Add Comment button in the lower right.

10. Click on the Finance Docs Tab. Click Course Transcript on the far left.

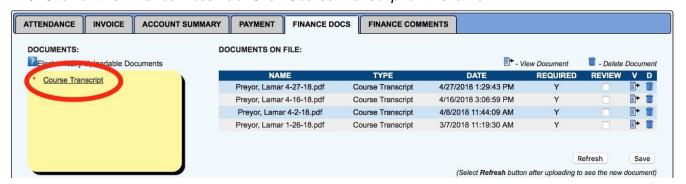

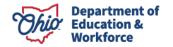

The following window will appear. Click *Browse* to locate your document. Click *Open.* (This may be different depending on the browser you are using.)

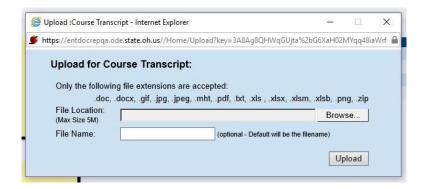

Once the file location populates, click Upload.

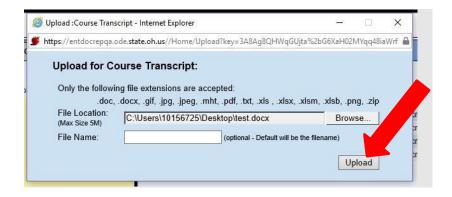

After uploading the document, click Refresh in the bottom right.

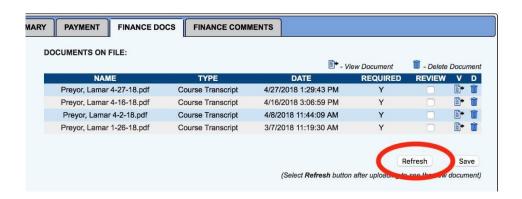

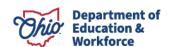

11. Click the *Invoice Tab* to add a new invoice when a participant has passed one or more Click *Add New Invoice*.

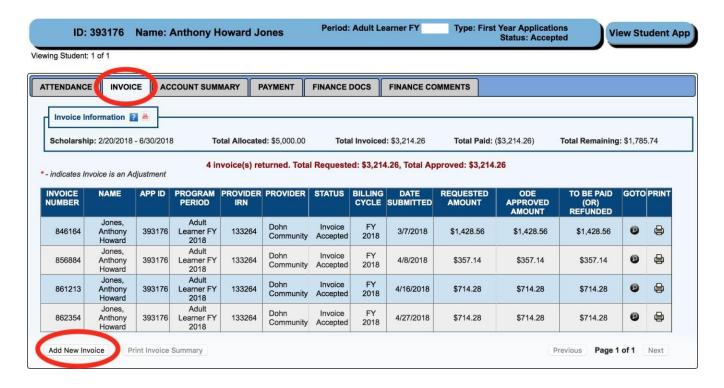

12. The Invoice Window will open. Click Add Course.

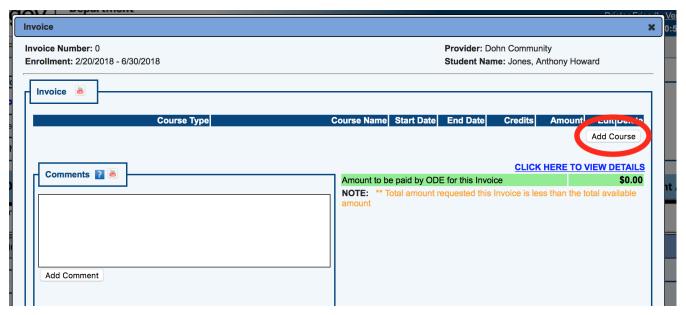

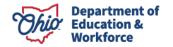

13. Another window will open. Enter the information for the following items: Course type, Course Name, Start Date, End Date, and Credits.

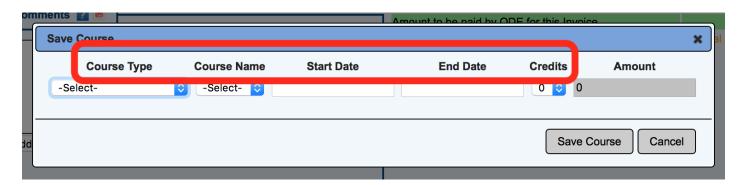

14. Once these items are completed, click *Save Course*. NOTE: the system automatically fills in the Amount.

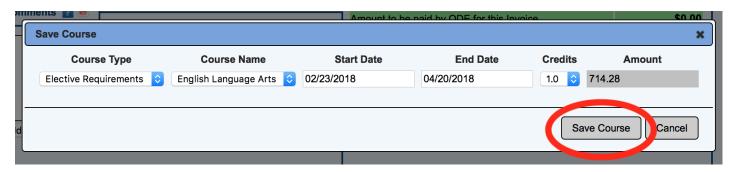

15. Continue Adding courses (steps 11-14) until all completed courses/assessments, which have not been invoiced for, are included. In this example, the invoice includes 1.5 content and 2.0 elective credits for a total of \$1,785.74.

NOTE: The Other Social Studies is only for \$0.04 because this invoice combined with previous invoices has maxed the participant's eligibility for the year. (Max per year is \$5,000).

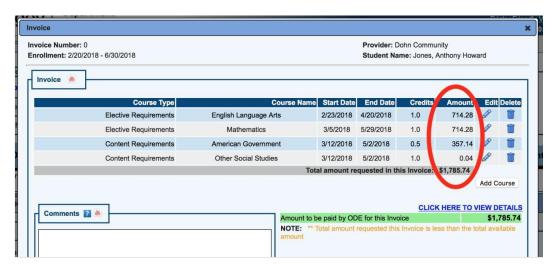

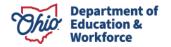

16. To Submit the invoice, you may need to scroll to the bottom of the invoice window.

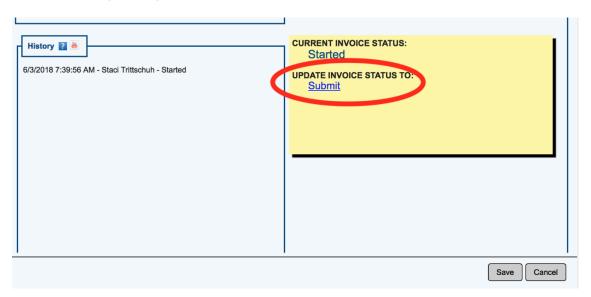

NOTE: A course transcript is required to submit an invoice. Each invoice requires a transcript. If a transcript has not been already uploaded, you will receive the error message shown below. Click *OK*. Make sure to save the invoice before closing it to upload the transcript.

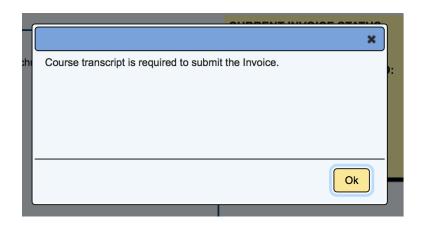

17. Clicking Submit changes the Invoice Status to Submitted.

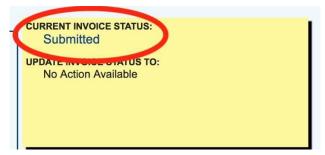

18. Participants receive an email informing them that an invoice was submitted for their approval. Please explain to participants that they are NOT receiving a bill; the action of accepting the invoice allows the Department of Education to pay for the coursework the participant completed.

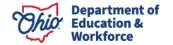

## **Reviewing Existing Invoices**

There are three ways to access an existing invoice:

Search Student Application
 Hover over Student Menu at the top. Select Search Student Application.

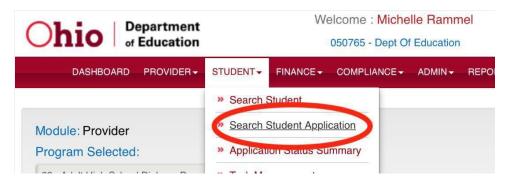

#### 2. Finance Search

Hover over the Finance Menu at the top. Select Finance Search.

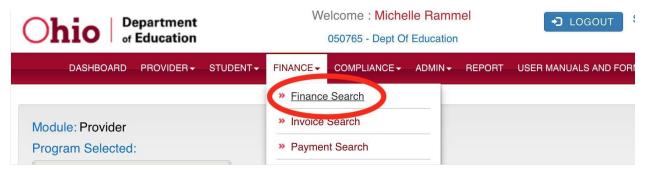

#### 3. Invoice Search

Hover over the Finance Menu at the top. Select Invoice Search.

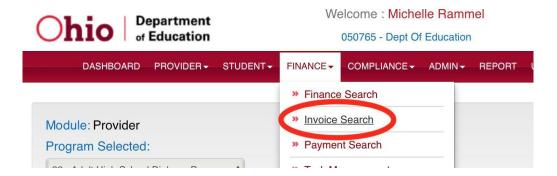

After selecting one of the three methods listed above, enter the participant's APP ID *or* first and last name. Be sure the correct Application Period is selected in the dropdown box.

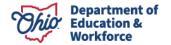

Select the participant by clicking on the Details icon on the far right.

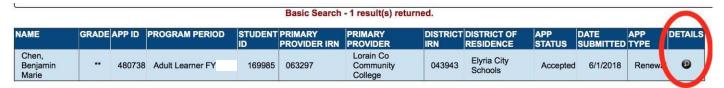

Click on View Finance Details.

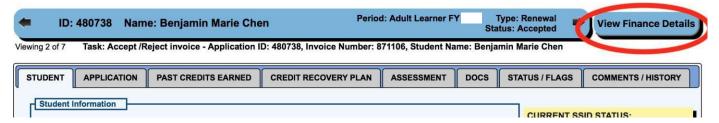

Under the Invoice Tab, any invoice that has been processed for the participant can be viewed.

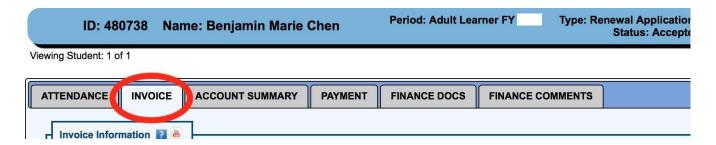

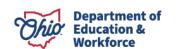

## **Student Accept an Invoice**

1. Access the OH|ID account https://safe.ode.state.oh.us/portal

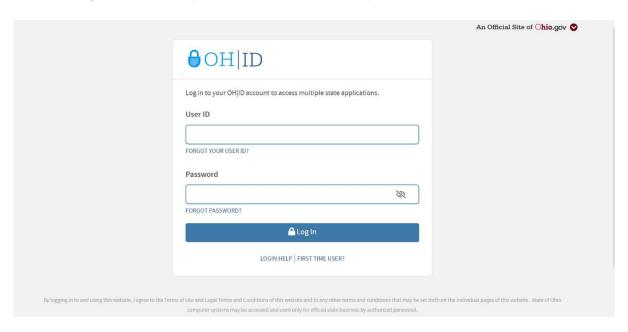

2. Select Adult Learner Application tile.

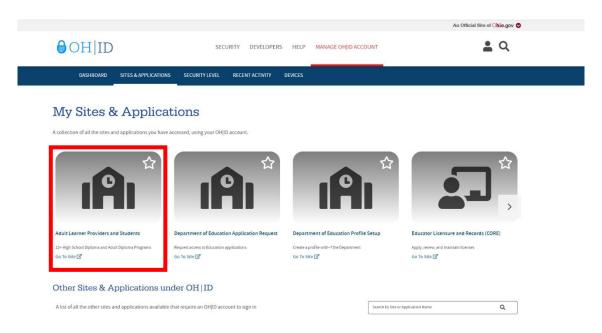

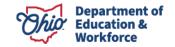

3. The Adult Student Dashboard appears.

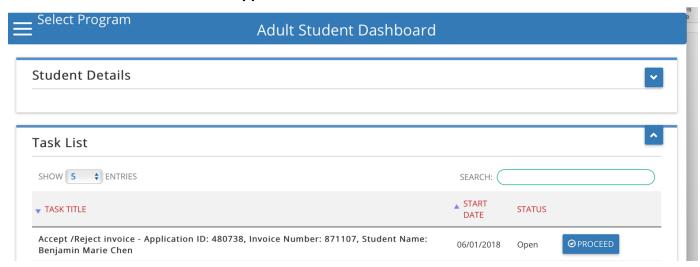

4. Locate the Task List. There will be one or more invoices waiting for your (the adult participant) approval. Click *Proceed*.

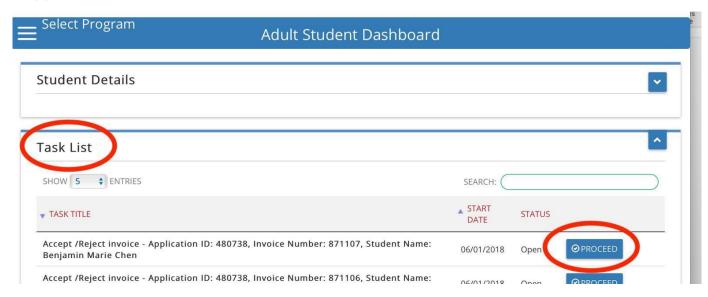

5. A window will open.

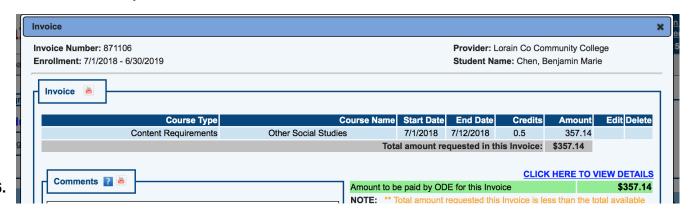

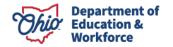

NOTE: If you Reject the invoice, the provider is not paid for your completed work and you will notreceive your High School Diploma.

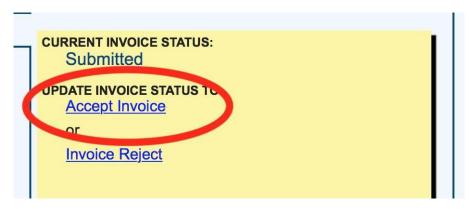

7. The Current Invoice Status changes to Invoice Accepted.

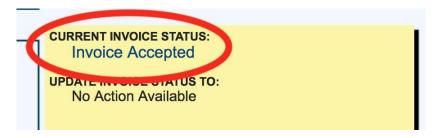

8. Click Close at the bottom. (You may have to scroll down further.)

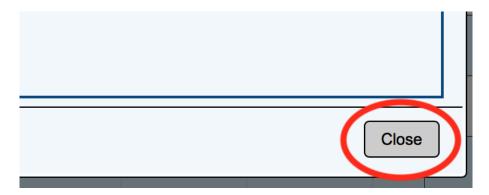

9. Lastly, sign out of your OH|ID account. This is located at the top right of the screen.

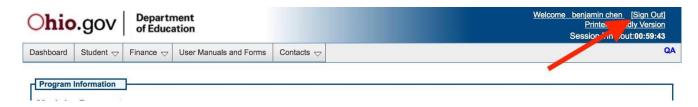

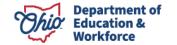

### **Contact Information**

For questions regarding the 22+ Program, please contact:

#### **Ashley Kerr**

Education Program Specialist
Office of Career-Technical Education
614-387-2199
ashley.kerr@education.ohio.gov

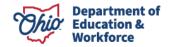

# **Application Template**

| 22+ APPLICANT INFORMATION - To be Completed by Applicant |                                                  |                                 |  |  |  |  |  |  |  |
|----------------------------------------------------------|--------------------------------------------------|---------------------------------|--|--|--|--|--|--|--|
| First Name:                                              | Middle:                                          | Last:                           |  |  |  |  |  |  |  |
| Date of Birth:                                           | Phone:                                           | Phone Type:                     |  |  |  |  |  |  |  |
| Physical Street Address:                                 |                                                  |                                 |  |  |  |  |  |  |  |
| City:                                                    | State:                                           | ZIP Code:                       |  |  |  |  |  |  |  |
| Mailing Address (if different than above):               |                                                  |                                 |  |  |  |  |  |  |  |
| City:                                                    | State:                                           | ZIP Code:                       |  |  |  |  |  |  |  |
| School District of Residence:                            | County:                                          | Date Residency Began:           |  |  |  |  |  |  |  |
| Birth Place City:                                        | Birth Place State:                               | Mother's Maiden Last Name:      |  |  |  |  |  |  |  |
| Email:                                                   | Gender:                                          | SSID:                           |  |  |  |  |  |  |  |
| Native Language:                                         | Ethnicity:                                       | Last 4 Digits of SSN#:          |  |  |  |  |  |  |  |
| U.S. Citizen: Yes                                        | U. S. Veteran: Yes                               | Last Name on Birth Certificate: |  |  |  |  |  |  |  |
| Applicant Educati                                        | onal Background - To be Completed by A           | pplicant                        |  |  |  |  |  |  |  |
| Year Student Entered 9th Grade:                          | Highest Grade Completed:                         |                                 |  |  |  |  |  |  |  |
| Last Academic Year Completed:                            | Name of Last School Attended:                    |                                 |  |  |  |  |  |  |  |
| STUDENT SU                                               | JCCESS PLAN - To be completed by Provid          | er                              |  |  |  |  |  |  |  |
| Secondary Provider Name:                                 |                                                  |                                 |  |  |  |  |  |  |  |
| Secondary Provider IRN:                                  | Initial Counseling/Associated Services Completed | (check all that apply):         |  |  |  |  |  |  |  |
| Pre-Assessment Name:                                     | OhioMeansJobs Registration                       | ☐ Digital Literacy Training     |  |  |  |  |  |  |  |
| Check one:                                               | ☐ Career Inventory                               | ☐ Create Resume                 |  |  |  |  |  |  |  |
| ≥ 9th Grade □                                            | ☐ Job Outlook Data/In-Demand Jobs                | ☐ Benefits Access               |  |  |  |  |  |  |  |
| ≤ 9th Grade □                                            | Postsecondary Opportunities                      | Other Support Services          |  |  |  |  |  |  |  |
| Credential/Certificate Program Name:                     | ldentify Disability (If applicable)              | Other                           |  |  |  |  |  |  |  |

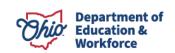

#### **Work Credit Form**

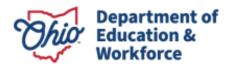

Education.Ohio.gov

Mike DeWine, Governor Jon Husted, Lt. Governor Stephen D. Dackin, Director

| Work/Life Experience Credit: Per rule 3301 programs and credit for prior learning, section (C) Providers must consider prior learning e |                                                                                  |
|----------------------------------------------------------------------------------------------------|----------------------------------------------------------------------------------|
| programs and credit for prior learning, section (C) Providers must consider prior learning e                                            |                                                                                  |
|                                                                                                    |                                                                                  |
| appropriate credit using educational options program.                                                                                   | experiences of the adult learner and award prior to enrolling the student in the |
| Hours Worked -                                                                                                    |                                                                                  |
| 120 contact hours = 1 Career Te                                                                                                    |                                                                                  |
| Maximum of number of                                                                                                    |                                                                                  |
| (credits are based on Graduation Require<br>Gra                                                                                         |                                                                                  |
| •                                                                                                    |                                                                                  |
| Please detail educational options related to 0                                                                                          | CTE:                                                                             |
| -Work Experience and/or<br>-Life Experience                                                                                             |                                                                                  |
|                                                                                                    |                                                                                  |
|                                                                                                    |                                                                                  |
|                                                                                                    |                                                                                  |
| Student Signature Date                                                                                                    | HSD Provider Signature Date                                                      |

25 South Front Street Columbus, Ohio 43215 U.S.A. education.ohio.gov

877 | 644 6338 For people who are deaf or hard of hearing, please call Relay Ohio first at 711.

The State of Ohio is an Equal Opportunity Employer and Provider of ADA Services

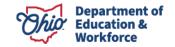

## **Credit Review Form 1963 - 1989**

| Name                                                              |                | App ID                    | Provider | Year Enter 9 <sup>th</sup> grade | Credits<br>Required | Credits<br>Earned | Credits<br>Needed |
|-------------------------------------------------------------------|----------------|---------------------------|----------|----------------------------------|---------------------|-------------------|-------------------|
| Proof Address                                                     | ID             | Transcript                | IEP      | Proof CTE credit                 | (18)                | Larried           | Needed            |
| ENGLISH                                                           |                |                           |          |                                  | 3                   |                   |                   |
| MATH                                                              |                |                           |          |                                  | 2                   |                   |                   |
| SOCIAL STUDIES                                                    | Am History (1) | Am Govt (1)               |          |                                  | 2                   |                   |                   |
| SCIENCE                                                           |                |                           |          |                                  | 1                   |                   |                   |
| PE/HEALTH                                                         | PE (1/2)       | Health (1/2)              |          |                                  | 1                   |                   |                   |
|                                                                   | ELA            | Math                      | SS       | S                                | 0                   |                   |                   |
| ELECTIVES  (Must complete 3 units in another subject besides ELA) | Foreign Lang   | Visual/Performing<br>Arts | Business | Technology                       | - 9                 |                   |                   |
|                                                                   | Career Tech    | Industrial Arts           |          |                                  |                     |                   |                   |

### Credit Review Form 1990 - 2001

| Name                                        |                | _ App ID                  | Provider | Year Enter 9th grade | Credits          | Credits<br>Earned | Credits<br>Needed |
|---------------------------------------------|----------------|---------------------------|----------|----------------------|------------------|-------------------|-------------------|
| Proof Address                               | ID             | Transcript                | IEP      | Proof CTE credit     | Required<br>(18) | Larried           | Needed            |
| ENGLISH                                     |                |                           |          |                      | 3                |                   |                   |
| МАТН                                        |                |                           |          |                      | 2                |                   |                   |
| SOCIAL STUDIES                              | Am History (1) | Am Govt (1)               |          |                      | 2                |                   |                   |
| SCIENCE                                     |                |                           |          |                      | 1                |                   |                   |
| PE/HEALTH                                   | PE (1/2)       | Health (1/2)              |          |                      | 1                |                   |                   |
|                                             | ELA            | Math                      | ss       | S                    |                  |                   |                   |
| ELECTIVES (Must complete 3 units in another | Foreign Lang   | Visual/Performing<br>Arts | Business | Technology           | 9                |                   |                   |
| subject besides ELA)                        | Career Tech    | Industrial Arts           |          |                      |                  |                   |                   |
| ASSESSMENTS                                 | Reading        | Math                      | Writing  | Science *            | Social Studies   |                   |                   |

<sup>\*</sup>NOTE: Science required for those who entered 9<sup>th</sup> grade for first time in 1997 and beyond

### **Credit Review Form 2002 – 2003**

| Name                                              |                  | App ID             |             | Provider |                 | Year Enter 9 <sup>th</sup><br>grade | Credits       | Credits | Credits |
|---------------------------------------------------|------------------|--------------------|-------------|----------|-----------------|-------------------------------------|---------------|---------|---------|
| Proof Address                                     | ID               | Transcript         |             | IEP      |                 | Proof CTE credit                    | Required (20) | Earned  | Needed  |
| ENGLISH                                           |                  |                    |             |          |                 |                                     | 4             |         |         |
| МАТН                                              |                  |                    |             |          |                 |                                     | 3             |         |         |
| SOCIAL STUDIES                                    | Am History (1/2) | Am Govt (1/2)      |             |          |                 |                                     | 3             |         |         |
| SCIENCE                                           | Biology          | Physical Science * |             |          |                 |                                     | 2             |         |         |
| PE/HEALTH                                         | PE (1/2)         | Healt              | h (1/2)     |          |                 |                                     | 1             |         |         |
| ELECTIVES (Must include 1                         | ,                |                    | Fine Arts   |          | Foreign Lang    |                                     | 7             |         |         |
| credit of business/tech, fine arts and/or foreign | ELA              |                    | Math        |          | SS              |                                     |               |         |         |
| language)                                         | Science          |                    | Career Tech |          | Industrial Arts |                                     |               |         |         |
| ASSESSMENTS                                       | Reading          | Math               | Writing     |          | Science **      |                                     | Social Studi  | es      |         |

<sup>\*</sup>NOTE: Physical Science includes: Physical Science, Chemistry, Physics, Earth Space Science, Geology \*\*NOTE: Science required for those who entered 9<sup>th</sup> grade for first time in 1997 and beyond

### Credit Review Form 2004 – 2009

| Name                                                                         |                  | App ID             |                 | Provider    |                 | Year Enter 9 <sup>th</sup><br>grade | Credits        | Credits | Credits |
|------------------------------------------------------------------------------|------------------|--------------------|-----------------|-------------|-----------------|-------------------------------------|----------------|---------|---------|
| Proof Address                                                                | ID               | Trans              | cript           | IEP         |                 | Proof CTE credit                    | Required (20)  | Earned  | Needed  |
| ENGLISH                                                                      |                  |                    |                 |             |                 |                                     | 4              |         |         |
| МАТН                                                                         |                  |                    |                 |             |                 |                                     | 3              |         |         |
| SOCIAL STUDIES                                                               | Am History (1/2) | Am Govt (1/2)      |                 |             |                 |                                     | 3              |         |         |
| SCIENCE                                                                      | Biology          | Physical Science * |                 |             |                 |                                     | 3              |         |         |
| PE/HEALTH                                                                    | PE (1/2)         | Healt              | h (1/2)         |             |                 |                                     | 1              |         |         |
| ELECTIVES  (Must include 1 credit of business/tech, fine arts and/or foreign | Bus/Tech ELA     |                    | Fine Arts  Math |             | Foreign Lang SS |                                     | - 6            |         |         |
| language)                                                                    | Science          | Science            |                 | Career Tech |                 | strial Arts                         |                |         |         |
| ASSESSMENTS                                                                  | Reading          | Math               | Writing         |             | Science **      |                                     | Social Studies |         |         |

<sup>\*</sup>NOTE: Physical Science includes: Physical Science, Chemistry, Physics, Earth Space Science, Geology \*\*NOTE: Science required for those who entered 9<sup>th</sup> grade for first time in 1997 and beyond)

## Credit Review Form 2010 – 2013

| Name                                                        |                                       | App ID          | Provider          | Year Enter 9 <sup>th</sup> grade | Credits          | Credits<br>Earned | Credits<br>Needed |
|-------------------------------------------------------------|---------------------------------------|-----------------|-------------------|----------------------------------|------------------|-------------------|-------------------|
| Proof Address                                               | ID                                    | Transcript      | IEP               | Proof CTE credit                 | Required<br>(20) | Earned            | Needed            |
| ENGLISH                                                     |                                       |                 |                   |                                  | 4                |                   |                   |
| MATH (incl. Alg 2 or equiv.)                                |                                       |                 |                   |                                  | 4                |                   |                   |
| SOCIAL STUDIES                                              | Am History (1/2)                      | Am Govt (1/2)   |                   |                                  | 3                |                   |                   |
| SCIENCE                                                     | Physical Science *                    | Life Science ** | Adv Study         |                                  | 3                |                   |                   |
| PE/HEALTH                                                   | PE (1/2)                              | Health (1/2)    |                   |                                  | 1                |                   |                   |
| CHECK OFF ONLY:                                             | Fine Arts (2 semeste<br>(grades 7-12) | ers)            | Economics and Fin |                                  |                  |                   |                   |
| ELECTIVES  (Must include 1                                  | Foreign Lang                          | Fine Arts       | Business          | Career tech                      | 5                |                   |                   |
| credit of business/tech, fine arts and/or foreign language) | FCS                                   | Technology      | Ag Ed             | JROTC                            | J                |                   |                   |
| ASSESSMENTS Reading                                         |                                       | Math            | Writing           | Science ***                      | Social Studi     | es                |                   |

<sup>\*</sup>NOTE: Physical Science includes: Physical Science, Chemistry, Physics, Earth Space Science, Geology \*\*NOTE: Life Science includes: Biology, Anatomy & Physiology

<sup>\*\*\*</sup>NOTE: Science required for those who entered  $9^{\mbox{th}}$  grade for first time in 1997 and beyond

### **Credit Review Form 2014 – Present**

| Name                                              |                                                     | App ID Pro                                         |           | ovider Year Enter 9 <sup>th</sup> grade                                                      |                                  |                                                                             |                          |                   |                   |
|---------------------------------------------------|-----------------------------------------------------|----------------------------------------------------|-----------|----------------------------------------------------------------------------------------------|----------------------------------|-----------------------------------------------------------------------------|--------------------------|-------------------|-------------------|
| Proof Address                                     | ID                                                  | Transcript IEP                                     |           |                                                                                              | Proof CTE credit                 |                                                                             | Credits<br>Required (20) | Credits<br>Earned | Credits<br>Needed |
| ENGLISH                                           |                                                     |                                                    |           |                                                                                              |                                  |                                                                             | 4                        |                   |                   |
| MATH (incl. Alg 2 or equiv.)                      |                                                     |                                                    |           |                                                                                              |                                  |                                                                             | 4                        |                   |                   |
| SOCIAL STUDIES                                    | Am History (1/2)                                    | Am Govt (1/2)                                      |           |                                                                                              |                                  |                                                                             | 3                        |                   |                   |
| SCIENCE                                           | Physical Science *                                  | Life Science **                                    | Adv Study |                                                                                              |                                  |                                                                             | 3                        |                   |                   |
| PE/HEALTH                                         | PE (1/2)                                            | Health (1/2)                                       |           |                                                                                              |                                  |                                                                             | 1                        |                   |                   |
| ELECTIVES  (Must include 1 credit of              | Foreign Lang                                        | Fine Arts                                          | Business  |                                                                                              | Career tech                      |                                                                             |                          |                   |                   |
| business/tech, fine arts and/or foreign language) | FCS                                                 | Technology Ag                                      |           | g Ed JROTC                                                                                   |                                  |                                                                             | 5                        |                   |                   |
| CHECK OFF ONLY:                                   | Fine Arts (2 semesters) (grades                     | 5 7-12)                                            |           |                                                                                              | Economics and Financial Literacy |                                                                             |                          |                   |                   |
| End of Course Exams                               | ELA (4pts between ELA 1 and ELA 2) ELA 1 ELA 2      | Math (4pts between Alg<br>and Geom):<br>Alg I Geom | g I       | Science and Social Studies (6pts total between Am Govt, Am Hist, and Bio): Govt Hist Bio     |                                  | Earned at least 18 of 32 possible points on the 7 end of course exams of 32 |                          |                   | oints on the 7    |
| ACT/SAT                                           | ACT: English (18 or above)<br>Reading (22 or above) | Math (22 or above)                                 | _         | SAT (prior to March 2016): Writing (430 or above) Reading (450 or above) Math (520 or above) |                                  | SAT (March 2016 and later): EBRW (450 or above)<br>Math (530 or above)      |                          |                   |                   |

<sup>\*</sup>NOTE: Physical Science includes: Physical Science, Chemistry, Physics, Earth Space Science, Geology

<sup>\*\*</sup>NOTE: Life Science includes: Biology, Anatomy & Physiology